# Moxa AirWorks AWK-6222 User's Manual

Edition 2.0, August 2016

www.moxa.com/product

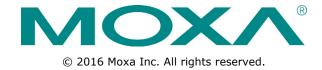

# Moxa AirWorks AWK-6222 User's Manual

The software described in this manual is furnished under a license agreement and may be used only in accordance with the terms of that agreement.

# **Copyright Notice**

© 2016 Moxa Inc. All rights reserved.

# **Trademarks**

The MOXA logo is a registered trademark of Moxa Inc.

All other trademarks or registered marks in this manual belong to their respective manufacturers.

# **Disclaimer**

Information in this document is subject to change without notice and does not represent a commitment on the part of Moxa.

Moxa provides this document as is, without warranty of any kind, either expressed or implied, including, but not limited to, its particular purpose. Moxa reserves the right to make improvements and/or changes to this manual, or to the products and/or the programs described in this manual, at any time.

Information provided in this manual is intended to be accurate and reliable. However, Moxa assumes no responsibility for its use, or for any infringements on the rights of third parties that may result from its use.

This product might include unintentional technical or typographical errors. Changes are periodically made to the information herein to correct such errors, and these changes are incorporated into new editions of the publication.

# **Technical Support Contact Information**

## www.moxa.com/support

#### **Moxa Americas**

Toll-free: 1-888-669-2872
Tel: +1-714-528-6777
Fax: +1-714-528-6778

#### Moxa Europe

Tel: +49-89-3 70 03 99-0 Fax: +49-89-3 70 03 99-99

## Moxa India

Tel: +91-80-4172-9088 Fax: +91-80-4132-1045

#### Moxa China (Shanghai office)

Toll-free: 800-820-5036

Tel: +86-21-5258-9955

Fax: +86-21-5258-5505

## **Moxa Asia-Pacific**

Tel: +886-2-8919-1230 Fax: +886-2-8919-1231

# **Table of Contents**

| 1. | Introduction                                                                             | 1-1  |
|----|------------------------------------------------------------------------------------------|------|
|    | Overview                                                                                 | 1-2  |
|    | Package Checklist                                                                        | 1-2  |
|    | Product Features                                                                         |      |
|    | Product Specifications                                                                   |      |
|    | Functions                                                                                |      |
|    | LED Indicators                                                                           |      |
|    | Reset Button                                                                             | 1-6  |
|    | Relay (Digital Output)                                                                   |      |
| 2. | Getting Started                                                                          |      |
| ۷. |                                                                                          |      |
|    | First-time Installation and Configuration                                                |      |
|    | Communication Testing                                                                    |      |
|    | Function Guide Map                                                                       |      |
| 3. | Web Console Configuration                                                                |      |
|    | Configuration by Web Browser                                                             |      |
|    | Overview                                                                                 |      |
|    | Basic Settings                                                                           |      |
|    | System Info Settings                                                                     |      |
|    | Network Settings                                                                         |      |
|    | Time Settings                                                                            |      |
|    | Wireless Settings                                                                        |      |
|    | Operation Mode                                                                           |      |
|    | Enabling Non-Redundant (Single RF) AP                                                    | 3-10 |
|    | WLAN Security Settings                                                                   | 3-13 |
|    | Advanced Wireless Settings                                                               |      |
|    | WLAN Certification Settings (for EAP-TLS in Redundant Client, Client or Slave mode only) | 3-23 |
|    | Advanced Settings                                                                        | 3-24 |
|    | DHCP Server (for AP-Client operation mode's AP mode only)                                | 3-24 |
|    | Packet Filters                                                                           | 3-26 |
|    | RSTP Settings (for Master or Slave mode only)                                            |      |
|    | SNMP Agent                                                                               |      |
|    | Storm Protection                                                                         |      |
|    | Auto Warning Settings                                                                    |      |
|    | System Log                                                                               |      |
|    | Syslog                                                                                   |      |
|    | E-mail                                                                                   |      |
|    | Relay                                                                                    |      |
|    | Trap                                                                                     |      |
|    | Status                                                                                   | 3-38 |
|    | Wireless Status                                                                          |      |
|    | Associated Client List (for Redundant AP, AP, or Master Mode only)                       | 3-38 |
|    | DHCP Client List (for AP mode only)                                                      |      |
|    | System Log                                                                               |      |
|    | Relay Status                                                                             |      |
|    | DI and Power Status                                                                      |      |
|    | Maintenance                                                                              |      |
|    | Console Settings                                                                         |      |
|    | Ping                                                                                     |      |
|    | Firmware Upgrade                                                                         |      |
|    | Config Import Export                                                                     |      |
|    | Load Factory Default                                                                     |      |
|    | Password                                                                                 |      |
|    | Misc. Settings                                                                           |      |
|    | Save Configuration                                                                       |      |
|    | Restart                                                                                  |      |
|    | Logout                                                                                   |      |
|    |                                                                                          |      |
| 4. | Software Installation/Configuration                                                      |      |
|    | Overview                                                                                 |      |
|    | Wireless Search Utility                                                                  |      |
|    | Installing Wireless Search Utility                                                       |      |
|    | Configuring the Wireless Search Utility                                                  | 4-5  |
| 5. | Other Console Configurations                                                             | 5-1  |
|    | RS-232 Console Configuration (115200, None, 8, 1, VT100)                                 |      |
|    | Configuration by Telnet and SSH Consoles                                                 |      |
|    | Configuration by Web Browser with HTTPS/SSL                                              |      |
|    | Disabling Telnet and Browser Access                                                      |      |
|    | = :===:::-; : ::::>: wow =: voice: receeve                                               |      |

| 6. | References                                              | 6-1 |
|----|---------------------------------------------------------|-----|
|    | Beacon                                                  | 6-2 |
|    | DTIM                                                    | 6-2 |
|    | Fragment                                                | 6-2 |
|    | RTS Threshold                                           | 6-2 |
|    | STP and RSTP                                            |     |
|    | The STP/RSTP Concept                                    | 6-2 |
|    | Differences between RSTP and STP                        | 6-3 |
| 7. |                                                         | 7-1 |
|    | About This User's Manual                                | 7-2 |
|    | DoC (Declaration of Conformity)                         |     |
|    | Federal Communication Commission Interference Statement | 7-2 |
|    | R&TTE Compliance Statement                              | 7-3 |
|    | Firmware Recovery                                       | 7-3 |
|    | Technical Support Contact Information                   | 7-5 |
|    |                                                         |     |

# **Introduction**

Moxa AirWorks AWK-6222 with dual-RF wireless capability allows wireless users to access network resources more reliably. The AWK-6222 is rated to operate at temperatures ranging from -40 to 75°C and is rugged enough for any harsh industrial environment.

The following topics are covered in this chapter:

- □ Overview
- □ Package Checklist
- □ Product Features
- □ Product Specifications
- ☐ Functions
  - > LED Indicators
  - Reset Button
  - Relay (Digital Output)

# **Overview**

The AWK-6222 outdoor dual-RF wireless AP/bridge/client provides a flexible solution for industrial applications in a demanding environment. The AWK-6222 is rated to operate at temperatures ranging from -40 to 75°C, and its dustproof and weatherproof design is IP68-rated, allowing you to extend existing wired networks to outdoor locations. With two independent RF modules, the AWK-6222 supports a greater variety of wireless configurations and applications. It can also increase the reliability of entire wireless network by enabling redundant wireless connections. The AWK-6222 also has two redundant DC power inputs to increase the reliability of the power supply, and can be powered via PoE.

# Package Checklist

Moxa's AWK-6222 ships with the following items. If any of these items is missing or damaged, please contact your customer service representative for assistance.

- 1 AWK-6222 wireless AP/bridge/client
- 2 dual-band omni-directional antennas (5/2 dBi, N-type male, 2.4/5 GHz)
- Wall mounting kit (includes 2 supports)
- · Field-installable power plug
- Field-installable RJ45 plug
- 2 metal caps to cover RJ45 connectors
- Metal cap to cover M12-female DI/O connector
- 2 metal caps to cover N-type connectors
- Transparent plastic sticks for field-installable plugs
- · Documentation and software CD
- Quick installation guide (printed)
- Warranty card

NOTE The items above come with the standard AWK-6222. The package contents may vary for customized versions.

# **Product Features**

- IEEE802.11a/b/g compliant.
- Three-in-one design (AP/Bridge/Client).
- Dual-RF design for redundant wireless communication.
- Advanced Wireless Security:
  - > 64-bit and 128-bit WEP/WPA/WPA2
  - > SSID Hiding/IEEE 802.1X/RADIUS
  - Packet access control & filtering
- STP/RSTP support for network redundancy.
- Long-distance transmission support.
- Turbo Roaming<sup>™</sup> enables rapid handover (Client mode).
- Dedicated antenna selection.
- RS-232 console management.
- 2DI+1DO for on-site monitoring and warming.
- -40 to 75°C operating temperature range (-T model).
- Redundant 24 VDC power inputs or IEEE802.3af Power over Ethernet.
- DIN-rail or wall mountable.

• IP68 protected high-strength metal housing.

# **Product Specifications**

#### **WLAN Interface**

## Standards:

IEEE 802.11a/b/g for Wireless LAN

IEEE 802.11i for Wireless Security

IEEE 802.3 for 10BaseT(X)

IEEE 802.3u for 100BaseT(X)

IEEE 802.3af for Power-over-Ethernet

IEEE 802.1D for Spanning Tree Protocol

IEEE 802.1w for Rapid STP

IEEE 802.1Q for VLAN

# **Spread Spectrum and Modulation (typical):**

- DSSS with DBPSK, DQPSK, CCK
- OFDM with BPSK, QPSK, 16QAM, 64QAM
- 802.11b: CCK @ 11/5.5 Mbps, DQPSK @ 2 Mbps, DBPSK @ 11 Mbps
- 802.11a/g: 64QAM @ 54/48 Mbps, 16QAM @ 36/24 Mbps, QPSK @ 18/12 Mbps, BPSK @ 9/6 Mbps

## Operating Channels (central frequency):

US

2.412 to 2.462 GHz (11 channels)

5.18 to 5.24 GHz (4 channels)

EU:

2.412 to 2.472 GHz (13 channels)

5.18 to 5.24 GHz (4 channels)

JP:

2.412 to 2.472 GHz (13 channels, OFDM)

2.412 to 2.484 GHz (14 channels, DSSS)

5.18 to 5.24 GHz (4 channels for W52)

# Security:

- SSID broadcast enable/disable
- Firewall for MAC/IP/Protocol/Port-based filtering
- 64-bit and 128-bit WEP encryption, WPA/WPA2 Personal and Enterprise (IEEE 802.1X/RADIUS, TKIP, and AES)

## **Transmission Rates:**

802.11b: 1, 2, 5.5, 11 Mbps

802.11a/g: 6, 9, 12, 18, 24, 36, 48, 54 Mbps

## TX Transmit Power:

802.11b:

Typ. 23±1.5 dBm @ 1 to 11 Mbps

802.11g:

Typ. 20±1.5 dBm @ 6 to 24 Mbps, Typ. 19±1.5 dBm @ 36 Mbps, Typ. 18±1.5 dBm @ 48 Mbps, Typ. 17±1.5 dBm @ 54 Mbps

802.11a:

Typ. 18±1.5 dBm @ 6 to 24 Mbps, Typ. 16±1.5 dBm @ 36 to 48 Mbps, Typ. 15±1.5 dBm @ 54 Mbps

#### **RX Sensitivity:**

802.11b:

-97 dBm @ 1 Mbps, -94 dBm @ 2 Mbps, -92 dBm @ 5.5 Mbps, -90 dBm @ 11 Mbps

802.11g:

-93 dBm @ 6 Mbps, -91 dBm @ 9 Mbps, -90 dBm @ 12 Mbps, -88 dBm @ 18 Mbps, -84 dBm @ 24 Mbps, -80 dBm @ 36 Mbps, -76 dBm @ 48 Mbps, -74 dBm @ 54 Mbps

802.11a:

-90 dBm @ 6 Mbps, -89 dBm @ 9 Mbps, -89 dBm @ 12 Mbps, -85 dBm @ 18 Mbps, -83 dBm @ 24 Mbps, -79 dBm @ 36 Mbps, -75 dBm @ 48 Mbps, -74 dBm @ 54 Mbps

#### **Protocol Support**

General Protocols: Proxy ARP, DNS, HTTP, HTTPS, IP, ICMP, SNTP, TCP, UDP, RADIUS, SNMP, PPPoE, DHCP

**AP-only Protocols:** ARP, BOOTP, DHCP, STP/RSTP (IEEE 802.1D/w)

**Interface** 

Default Antennas: 2 dual-band omni-directional antennas, 5 dBi at 2.4 GHz, 2 dBi at 5 GHz, N-type (male)

Connector for External Antennas: N-type (female)

RJ45 Ports: 2, 10/100BaseT(X), auto negotiation speed, F/H duplex mode, and auto MDI/MDI-X connection

**Console Port:** RS-232 (waterproof RJ45-type)

Reset: Present

LED Indicators: PWR, FAULT, STATE, WLAN1, WLAN2, LAN1, LAN2

 $\textbf{Alarm Contact (digital output, M12 female connector):} \ 1 \ \text{relay output with current carrying capacity of } 1$ 

A @ 24 VDC

## Digital Inputs (M12 female connector): 2 electrically isolated inputs

• +13 to +30 V for state "1"

• +3 to -30 V for state "0"

• Max. input current: 8 mA

## **Physical Characteristics**

Housing: Metal, IP68 protection

Weight: 1.8 kg

**Dimensions:** 224 x 148 x 67 mm (8.82 x 5.82 x 2.62 in)

Installation: Wall mounting (standard), DIN-rail mounting (optional), pole mounting (optional)

**Environmental Limits** 

**Operating Temperature:** -40 to 75°C (-40 to 167°F) **Storage Temperature:** -40 to 85°C (-40 to 185°F)

Ambient Relative Humidity: 5% to 100% (non-condensing)

**Power Requirements** 

Input Voltage: 12 to 48 VDC, redundant dual DC power inputs or 48 VDC Power-over-Ethernet (IEEE 802.3af

compliant)

Connector: M12 male connector with A-coding

Power Consumption: 12 to 48 VDC, 1.066 to 0.312 A

Reverse Polarity Protection: Present Standards and Certifications

Safety: UL 60950-1, EN 60950-1

**Hazardous Location:** UL/cUL Class I Division 2, ATEX Zone 2 **EMC:** EN 301 489-1/17, FCC Part 15 Subpart B, EN 55022/55024 **Radio:** EN 300 328, EN 301 893, TELEC, FCC ID SLE-WAPA003

Note: Please check Moxa's website for the most up-to-date certification status.

MTBF (mean time between failures)

Time: 284,072 hrs

Warranty

Warranty Period: 5 years

Details: See www.moxa.com/warranty

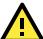

# **ATTENTION**

The AWK-6222 is NOT a portable mobile device and should be located at least 20cm away from the human body. The AWK-6222 is NOT designed for the general consumer. A well-trained technician is required to safely deploy AWK-6222s and establish a wireless network.

Patent <a href="http://www.moxa.com/doc/operations/Moxa">http://www.moxa.com/doc/operations/Moxa</a> Patent Marking.pdf

# **Functions**

# **LED Indicators**

The LEDs on the front panel help you to quickly identity the status and wireless settings of the AWK-6222. The following table gives a summary:

| LED             | Color        | State           | Description                                                  |
|-----------------|--------------|-----------------|--------------------------------------------------------------|
| PWR             | Green        | On              | Power is being supplied (from power input 1 or 2, or PoE)    |
| PWK             | Green        | Off             | Power is <b>not</b> being supplied.                          |
|                 |              | On              | Relay output is triggered by an event.                       |
|                 |              | Blinking (slow  | Cannot get an IP address from the DHCP server.               |
|                 |              | at 1-second     |                                                              |
| FAULT           | Red          | intervals)      |                                                              |
| PAULI           | Reu          | Blinking (fast  | IP address conflict.                                         |
|                 |              | at 0.5-second   |                                                              |
|                 |              | intervals)      |                                                              |
|                 |              | Off             | Normal status.                                               |
|                 |              | Green           | System startup is complete and the system is in operation.   |
|                 |              | Green           | The Wireless Search Utility has located the AWK.             |
| STATE           | Green/Red    | (blinking at    |                                                              |
| SIAIL           |              | 1-second        |                                                              |
|                 |              | intervals)      |                                                              |
|                 |              | Red             | Booting or Error condition.                                  |
|                 | Green/Amber  | Green On        | WLAN is functioning in <b>client/slave</b> mode.             |
|                 |              | Green Blinking  | WLAN's is transmitting data in <b>client/slave</b> mode.     |
| WLAN 1/         |              | Amber On        | WLAN is functioning in <b>AP/bridge/master</b> mode.         |
| WLAN 2          |              | Amber           | WLAN's is transmitting data in <b>AP/bridge/master</b> mode. |
|                 |              | Blinking        |                                                              |
|                 |              | Off             | WLAN is not in use or not working properly.                  |
|                 |              | Yellow On       | LAN port's 10 Mbps link is <b>active</b> .                   |
| LAN 1/          |              | Yellow Blinking | Data is being transmitted at 10 Mbps.                        |
| LAN 1/<br>LAN 2 | Yellow/Green | Yellow Off      | LAN port's 10 Mbps link is <b>inactive</b> .                 |
| LAN Z           |              | Green On        | LAN port's 100 Mbps link is <b>active</b> .                  |
|                 |              | Green Blinking  | Data is being transmitted at 100 Mbps.                       |

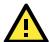

# **ATTENTION**

When the LEDs for **STATE** (Green), **FAULT**, **WLAN1**, and **WLAN2** all light up simultaneously and blink at one-second intervals, it means that the system failed to boot. This may be due to an improper operation or issues such as an unexpected shutdown during a firmware update. To recover the firmware, refer to "Firmware Recovery" in Chapter 6.

# **Reset Button**

The **RESET** button is located on the bottom panel of the AWK-6222. You can reboot the AWK-6222 or reset it to factory default settings by pressing the **RESET** button with a pointed object such as an unfolded paper clip.

- System reboot: Hold the RESET button down for less than 5 seconds and then release.
- **Reset to factory default:** Hold the **RESET** button down for *over* 5 seconds until the **STATE** LED starts blinking green. Release the button to reset the AWK-6222.

**NOTE** Each time the system is turned on the reset button can be disabled for 60 seconds.

STEP 1: Remove the reset button cover.

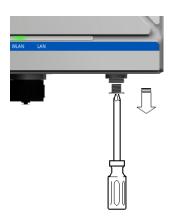

**STEP 2:** Using a pointed object, press and hold the reset button.

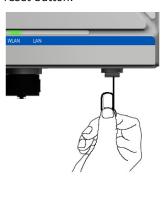

# **Relay (Digital Output)**

The AWK-6222 has one relay output, which consists of the 2 contacts for the 8-pin M12 connector on the bottom panel, as shown below. These relay contacts forward system failure and user-configured events.

The two wires attached to the relay contacts form an open circuit when a user-configured event is triggered. If a user-configured event does not occur, the relay circuit will remain closed. For safety reasons, the relay circuit is kept open when the AWK-6222 is not powered.

The AWK-6222's relay status is shown below:

| <b>Power Status</b> | Event | Relay |
|---------------------|-------|-------|
| Off                 | _     | Open  |
| On                  | Yes   | Open  |
|                     | No    | Short |

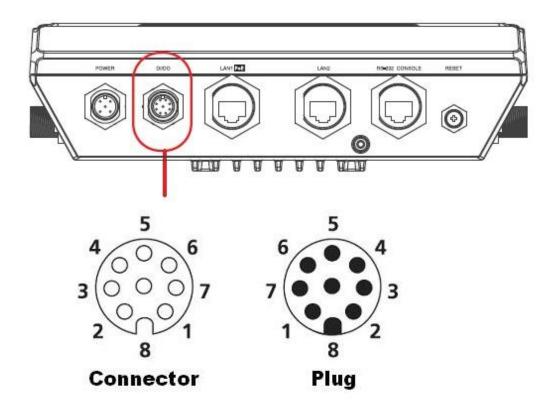

Digital Inputs and Relay-out Pin Assignment (8-pin M12 connector)

| PIN      | 1      | 2      | 3    | 4    | 5    | 6    | 7        | 8        |
|----------|--------|--------|------|------|------|------|----------|----------|
| Function | DOUT_I | DOUT_O | DIO+ | DIO- | DI1+ | DI1- | reserved | reserved |

# **Getting Started**

This chapter explains how to install Moxa's AirWorks AWK-6222 for the first time, quickly set up your wireless network, and test whether the connection is running properly. The function guide helps you find the functions that you need easily.

The following topics are covered in this chapter:

- ☐ First-time Installation and Configuration
- □ Communication Testing
- ☐ Function Guide Map

# **First-time Installation and Configuration**

Before installing the AWK-6222, make sure that all items in the Package Checklist are in the box. In addition, you will need access to a notebook computer or PC equipped with an Ethernet port. The AWK-6222 has a default IP address that you must use when connecting to the device for the first time.

#### Step 1: Select the power source.

The AWK-6222 can be powered by DC power input or PoE (Power over Ethernet).

**NOTE** The information technology equipment (ITE) power supply unit is to be connected only to PoE networks without routing it to the outside plant.

#### Step 2: Connect the AWK-6222 to a notebook or PC.

Since the AWK-6222 supports MDI/MDI-X auto-sensing, you can use either a straight-through cable or crossover cable to connect the AWK-6222 to a computer. If the LED indicator on the AWK-6222's LAN port lights up, it means the connection is established.

#### Step 3: Set up the computer's IP address.

Set an IP address on the same subnet as the AWK-6222. Since the AWK-6222's default IP address is **192.168.127.253**, and the subnet mask is **255.255.255.0**, you should set the IP address of the computer to **192.168.127.xxx**.

NOTE After you select Maintenance → Load Factory Default and click the Submit button, the AWK-6222 will be reset to factory default settings and the IP address will also reset to 192.168.127.253.

## Step 4: Use the web-based manager to configure AWK-6222

Open your computer's web browser and type in http://192.168.127.253 in the address field to access the homepage of the web-based Network Manager. Before the homepage opens, you will need to enter the username and password as shown in the following figure. For first-time configuration, enter the default username and password and then click on the **Login** button:

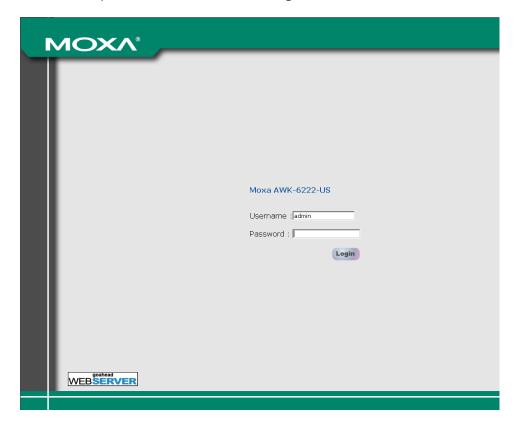

**NOTE** Default Username and Password:

Username: **admin** Password: **root** 

For security reasons, we strongly recommend changing the default password. To do so, select **Maintenance > Password**, and then follow the on-screen instructions.

NOTE

Clicking on **Submit** will apply your changes and refresh the web page. The string "(**Updated**)" and a blinking reminder will be displayed on the upper-right corner of the page as shown below.

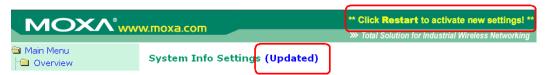

To make the changes effective, click **Restart** and then **Save and Restart** after you change the settings. The AWK-6222 will take about 30 seconds to complete its restart process.

#### Step 5: Select the operation mode

By default, the AWK-6222's operation mode is set to **Wireless redundancy**. You can change the setting at **Wireless Settings > Operation mode** if you would like to use **Wireless bridge** or **AP-Client** mode instead. Detailed information about configuring the AWK-6222's operation mode can be found in Chapter 3.

#### Step 6: Test communications.

In the following sections we will describe two test methods that can be used to ensure that a network connection has been established.

# **Communication Testing**

After installation, you can run a sample test to make sure the AWK-6222 and wireless connection are functioning normally. Two testing methods are explained in the following sections. Use the first method if you are using only one AWK-6222 device, and use the second method if you are using two or more AWK-6222s.

## Testing Method for One AWK-6222 with AP-Client Operation Mode

If you are only using one AWK-6222, you will need a second notebook computer equipped with a WLAN card. Configure the WLAN card to connect to the AWK-6222 (NOTE: the default SSID is **MOXA\_1**), and change the IP address of the second notebook (B) so that it is on the same subnet as the first notebook (A), which is connected to the AWK-6222.

After configuring the WLAN card, establish a wireless connection with the AWK-6222 and open a DOS window on Notebook B. At the prompt, type

#### ping <IP address of notebook A>

and then press **Enter** (see the figure below). A "Reply from IP address ..." response means the communication was successful. A "Request timed out." response means the communication failed. In this case, check the configuration to make sure the connections are correct.

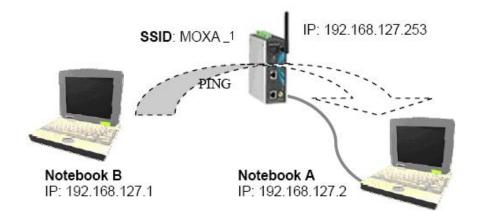

# Testing Method for Two or More AWK-6222s with AP-Client Operation Mode

If you have two or more AWK-6222s, you will need a second notebook computer (B) equipped with an Ethernet port. Use the default settings for the first AWK-6222 connected to notebook A and change the second or third AWK-6222 connected to notebook B to Client mode. Then, configure the notebooks and AWK-6222s as illustrated below:

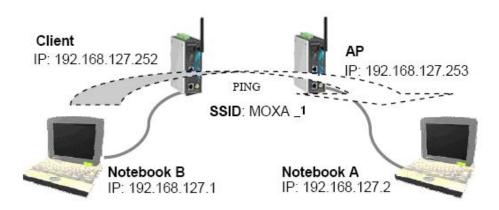

After setting up the testing environment, open a DOS window on notebook B. At the prompt, type

ping <IP address of notebook A>

and then press **Enter**. A "Reply from IP address ..." response means the communication was successful. A "Request timed out" response means the communication failed. In this case, recheck the configuration to make sure the connections are correct.

# **Function Guide Map**

The management functions are organized in a tree and shown in the left field of the web-based management console. You can efficiently locate the function you need with the following guiding map.

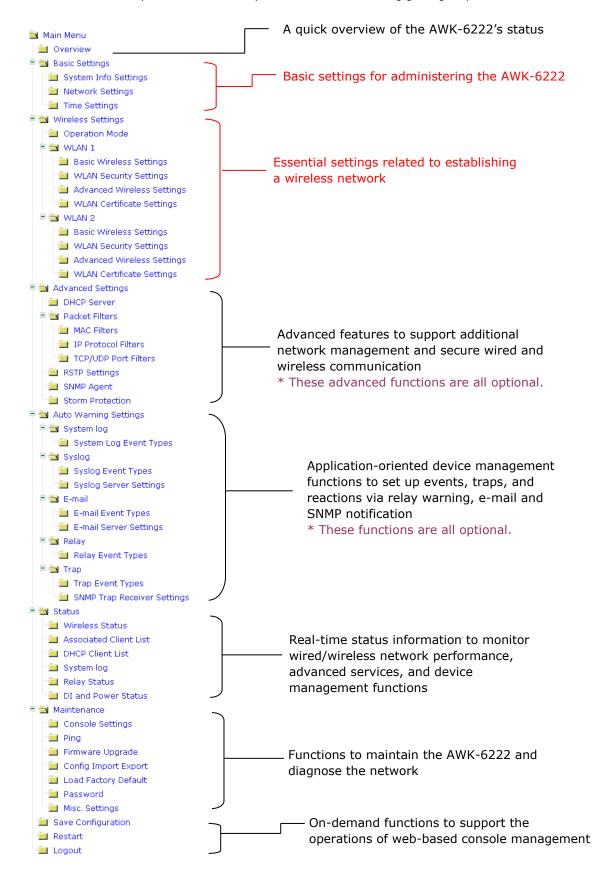

# **Web Console Configuration**

In this chapter, we explain each item in the web-based configuration and management tool. Moxa's easy-to-use management functions will help you set up your AWK-6222 as well as establish and maintain your wireless network easily.

The following topics are covered in this chapter:

- □ Configuration by Web Browser
- **□** Overview
- □ Basic Settings
  - > System Info Settings
  - Network Settings
  - Time Settings
- Wireless Settings
  - > Operation Mode
  - > Enabling Non-Redundant (Single RF) AP
  - > WLAN Security Settings
  - > Advanced Wireless Settings
  - WLAN Certification Settings (for EAP-TLS in Redundant Client, Client or Slave mode only)
- □ Advanced Settings
  - DHCP Server (for AP-Client operation mode's AP mode only)
  - Packet Filters
  - > RSTP Settings (for Master or Slave mode only)
  - SNMP Agent
  - > Storm Protection
- Auto Warning Settings
  - System Log
  - Syslog
  - E-mailRelay
  - > Trap
- ☐ Status
  - Wireless Status
  - Associated Client List (for Redundant AP, AP, or Master Mode only)
  - DHCP Client List (for AP mode only)
  - System Log
  - Relay Status
  - > DI and Power Status

#### ■ Maintenance

- Console Settings
- > Ping
- > Firmware Upgrade
- Config Import Export
- Load Factory Default
- Password
- > Misc. Settings
- □ Save Configuration
- ☐ Restart
- □ Logout

# **Configuration by Web Browser**

Moxa AWK-6222's web browser interface provides a convenient way to modify its configuration and access the built-in monitoring and network administration functions. The recommended web browser is Microsoft<sup>®</sup> Internet Explorer 5.5 or higher with JVM (Java Virtual Machine) installed.

NOTE

To use the AWK-6222's management and monitoring functions from a PC host connected to the same LAN as the AWK-6222, you must make sure that the PC host and AWK-6222 are on the same logical subnet. Similarly, if the AWK-6222 is configured for other VLAN settings, you must make sure your PC host is on the management VLAN.

The Moxa AWK-6222's default IP is 192.168.127.253.

To access the AWK-5222's web-based console management:

1. Open your web browser (e.g. Internet Explorer) and type the AWK-6222's IP address in the address field. Then press **Enter** to establish the connection.

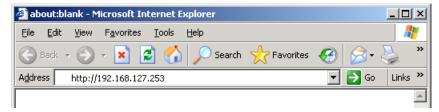

2. In the web console login page, enter the password (the default Username is **admin** and the Password is **root** if a new password has not been set.) and then click **Login** to continue.

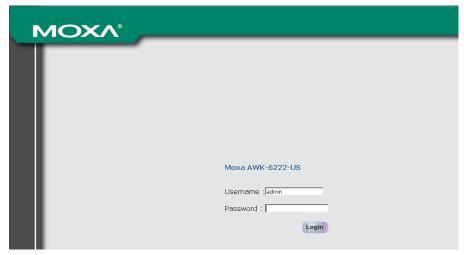

You may need to wait a few moments for the web page to download onto your computer. The model name and IP address of your AWK-6222 are both shown on the title of web page title. This information can help you identify multiple AWK-6222s.

You can use the menu tree on the left panel of the window to open the function pages to access each of AWK-6222's functions.

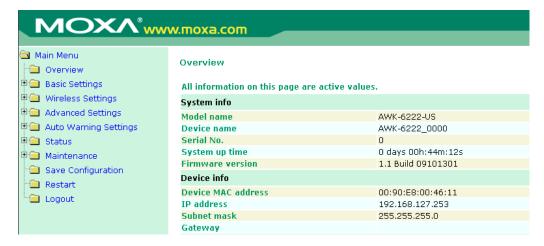

In the following sections, we will review each of the AWK-6222's management functions in detail. You can also get a quick overview of these functions in the "Function Guide Map" section of Chapter 2.

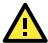

#### **ATTENTION**

The model name of the AWK-6222 is shown as AWK-6222-XX where XX indicates the country code. The country code represents the AWK-6222 version and which bandwidth it uses. We use **AWK-6222-US** as an example in the following figures. The country code of model name on the screen may vary if you are using a different version (band) AWK-6222.

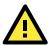

## **ATTENTION**

For security reasons, you will need to log back into the AWK-6222 after a 5-minute time-out.

# **Overview**

The **Overview** page summarizes the AWK-6222's current status. The information is categorized into several groups: **System info**, **Device info** and **802.11 info**.

#### All information on this page are active values. System info Model name AWK-6222-US Device name AWK-6222 0000 Serial No. 0 days 00h:44m:12s System up time Firmware version 1.1 Build 09101301 Device info Device MAC address 00:90:E8:00:46:11 IP address 192.168.127.253 255.255.255.0 Subnet mask Gateway 802.11 info Country code Operation mode Wireless redundancy - Redundant AP (WLAN 1) Wireless redundancy - Redundant AP (WLAN 2) Channel RF type B/G Mixed B/G Mixed SSID

# **Basic Settings**

The Basic Settings group includes the most commonly used settings required by administrators to maintain and control the AWK-6222.

# **System Info Settings**

The **System Info** items, especially **Device name** and **Device description**, are displayed and included on the **Overview** page, SNMP information, and alarm emails. Setting **System Info** items makes it easier to identify the different AWK-6222s connected to your network.

## **System Info Settings**

| Device name                | AP_011                          |
|----------------------------|---------------------------------|
| Device location            | Area 32, 5th Floor              |
| Device description         | No. 11 of ABC supporting system |
| Device contact information | John Davis, sysop@abc.com       |

#### Device name

| Setting            | Description                                                                        | Factory Default |
|--------------------|------------------------------------------------------------------------------------|-----------------|
| Max. 31 Characters | Max. 31 Characters This option is useful for specifying the role or application of |                 |
|                    | different AWK-6222 units.                                                          | No. of this     |
|                    |                                                                                    | AWK-6222>       |

#### **Device location**

| Setting Description |                                                      | Factory Default |
|---------------------|------------------------------------------------------|-----------------|
| Max. 31 Characters  | To specify the location of different AWK-6222 units. | None            |

## **Device description**

| Setting Description |                                                                | Factory Default |
|---------------------|----------------------------------------------------------------|-----------------|
| Max. 31 Characters  | Use this space to record more detailed description of AWK-6222 | None            |

#### **Device contact information**

| Setting            | Description                                                    | Factory Default |
|--------------------|----------------------------------------------------------------|-----------------|
| Max. 31 Characters | To provide information about whom to contact in order to       | None            |
|                    | resolve problems. Use this space to record contact information |                 |
|                    | of the person responsible for maintaining this AWK-6222.       |                 |

# **Network Settings**

The Network Settings configuration allows you to modify the usual TCP/IP network parameters. An explanation of each configuration item is given below.

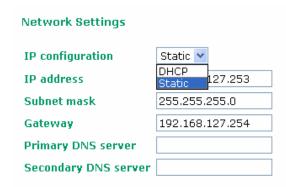

## IP configuration

| Setting | Description                                                 | Factory Default |
|---------|-------------------------------------------------------------|-----------------|
| DHCP    | The AWK-6222's IP address will be assigned automatically by | Static          |
|         | the network's DHCP server                                   |                 |
| Static  | Set up the AWK-6222's IP address manually.                  |                 |

#### IP address

| Setting               | Description                                  | Factory Default |
|-----------------------|----------------------------------------------|-----------------|
| AWK-6222's IP address | Identifies the AWK-6222 on a TCP/IP network. | 192.168.127.253 |

#### Subnet mask

| Setting           | Description                                             | Factory Default |
|-------------------|---------------------------------------------------------|-----------------|
| AWK-6222's subnet | Identifies the type of network to which the AWK-6222 is | 255.255.255.0   |
| mask              | connected (e.g., 255.255.0.0 for a Class B network, or  |                 |
|                   | 255.255.255.0 for a Class C network).                   |                 |

# Gateway

| Setting            | Description                                              | Factory Default |
|--------------------|----------------------------------------------------------|-----------------|
| AWK-6222's default | The IP address of the router that connects the LAN to an | None            |
| gateway            | outside network.                                         |                 |

# Primary/ Secondary DNS server

| Setting                | Description                                                     | Factory Default |
|------------------------|-----------------------------------------------------------------|-----------------|
| IP address of Primary/ | The IP address of the DNS Server used by your network. After    | None            |
| Secondary DNS server   | entering the DNS Server's IP address, you can input the         |                 |
|                        | AWK-6222's URL (e.g., http://ap11.abc.com) in your browser's    |                 |
|                        | address field instead of entering the IP address. The Secondary |                 |
|                        | DNS server will be used if the Primary DNS server fails to      |                 |
|                        | connect.                                                        |                 |

# **Time Settings**

The AWK-6222 has a time calibration function based on information from an NTP server or user specified Date and Time information. Functions such as Auto warning can add real-time information to the message.

# **Time Settings**

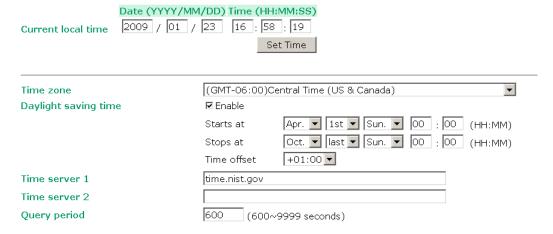

**Current local time** shows the AWK-6222's system time when you open this web page. You can click on the **Set Time** button to activate the update after adjusting the date and time parameters. An "(Updated)" string will appear to indicate that the change is complete. Local time settings will be immediately activated in the system without running Save and Restart.

#### NOTE

The AWK-6222 has a real time clock (RTC). Users are strongly recommended to update the **Local time** for the AWK-6222 after initial setup or long-term shutdown, especially when the network does not have an Internet connection for accessing the NTP server or there is no NTP server on the LAN.

#### Current local time

| Setting              | Description                                                   | Factory Default  |
|----------------------|---------------------------------------------------------------|------------------|
| User adjustable time | The date and time parameters allow configuration of the local | None             |
|                      | time with immediate activation.                               | (yyyy/mm/dd      |
|                      |                                                               | hh:mm:ss format; |
|                      |                                                               | 24-hour format.) |

#### Time zone

| Setting              | Description                                                 | Factory Default |
|----------------------|-------------------------------------------------------------|-----------------|
| User selectable time | The time zone setting allows conversion from GMT (Greenwich | GMT (Greenwich  |
| zone                 | Mean Time) to local time.                                   | Mean Time)      |

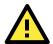

## **ATTENTION**

Changing the time zone will automatically adjust the **Current local time**. You should configure the **Time zone** before setting the **Current local time**.

## Daylight saving time

| Setting         | Description                                                  | Factory Default |
|-----------------|--------------------------------------------------------------|-----------------|
| Enable/ Disable | Daylight saving time (also known as DST or summer time)      | Disable         |
|                 | involves advancing clocks (usually 1 hour) during the summer |                 |
|                 | time to provide an extra hour of daylight in the afternoon.  |                 |

When **Daylight saving time** is enabled, the following parameters can be shown:

- The Starts at parameter allows users to enter the date that daylight saving time begins.
- The **Stops at** parameter allows users to enter the date that daylight saving time ends.
- The **Time offset parameter** indicates how many hours forward the clock should be advanced.

# Time server 1/2

| Setting           | Description                                                                  | Factory Default |
|-------------------|------------------------------------------------------------------------------|-----------------|
| The 1st/ 2nd time | $\ensuremath{IP}$ or Domain address of NTP time server. The 2nd time will be | None            |
| server IP/Name    | used if the 1st NTP server fails to connect.                                 |                 |

# Query period

| Setting           | Description                                                  | Factory Default |
|-------------------|--------------------------------------------------------------|-----------------|
| Query period time | This parameter determines how often the time is updated from | 600 (seconds)   |
| (1- 9999 seconds) | the NTP server.                                              |                 |

# **Wireless Settings**

The essential settings for wireless networks are presented in this function group. Settings must be properly set before establishing your wireless network.

# **Operation Mode**

The AWK-6222 supports three operation modes that are used for different wireless network applications:

# **Wireless Redundancy**

In traditional architectures, most vendors only provide a single RF AP and Client, in which the AP connects one or more Clients to the network. Since the AP and Client are connected by a single RF connection, if the RF connection is disconnected the system or network behind the Client will be disconnected, too.

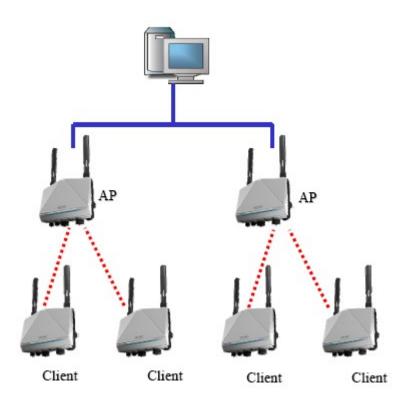

With the new wireless redundancy technology, you can set up a redundant wireless connection between a **redundant client** device and a **redundant AP** device. The redundant structure involves using the AWK-6222's two RF modules to set up two independent wireless connections between the **redundant client** and **redundant AP** devices. If either of the two wireless connections fails, the other wireless connection will continue transmitting packets between the **redundant client** and **redundant AP** devices. In addition to carrying one or more redundant clients, standard single RF clients can also associate with the redundant AP. One of the biggest advantages of the AWK-6222's wireless redundancy mode is that you can expect "zero data loss."

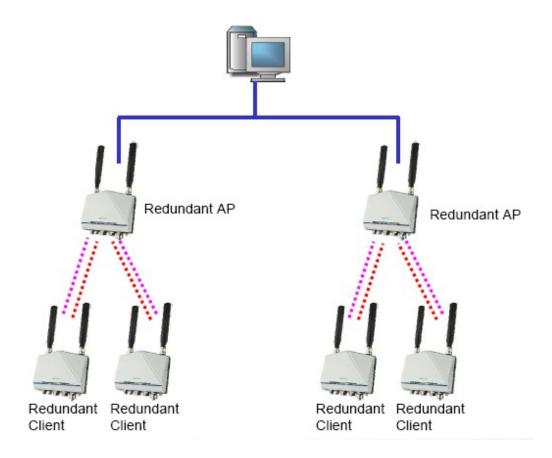

The following figure shows the Wireless Redundancy operation mode:

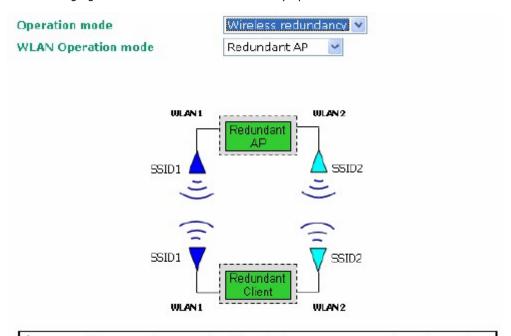

 $\bigwedge$ WLANS with same color must have identical RF type, SSID, and security settings.

# WLAN Operation mode

| Setting          | Description                                                    | Factory Default |
|------------------|----------------------------------------------------------------|-----------------|
| Redundant AP     | AP with Dual RF redundancy capable of serving dual RF clients. | Redundant AP    |
| Redundant Client | Dual RF redundant clients can join dual RF redundant APs.      |                 |

WLAN2

Slave

# **Wireless Bridge**

A bridge is a network component that connects two networks. AWK-6222's bridge operation is based on the AP (**master**) and Client (**Slave**) concept. Both sides of the connection must have the same RF type, SSID, and security settings.

For single RF mesh networks, we can use WDS to establish a static bridge link. In this case, the APs at both ends of the WDS link must be configured manually with each other's MAC addresses. The performance of a single RF bridge will be poor if more nodes are added.

The AWK-6222's dual RF bridge concept is different from using a single RF, because the AWK-6222 has dual RFs, and offer users a cascade link to bridge the two ends without narrowing down the throughput.

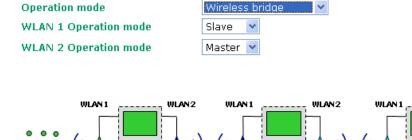

Slave

 $\Delta$ WLANs with same color must have identical RF type, SSID, and security settings.

Master

# WLAN 1/WLAN 2 Operation mode

Master

| Setting | Description                                                  | <b>Factory Default</b> |
|---------|--------------------------------------------------------------|------------------------|
| Master  | Master can build a connection with a Slave that has the same | AP for WLAN 1          |
|         | RF type, SSID, and security settings.                        | Master for WLAN 2      |
| Slave   | Slave can build a connection with a master that has the same |                        |
|         | RF type, SSID, and security settings.                        |                        |

Slave

Master

# **AP-Client**

AP-Client mode provides a more flexible topology to allow the user to configure the 2 RF modules for an AP or Client.

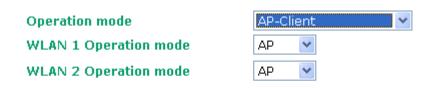

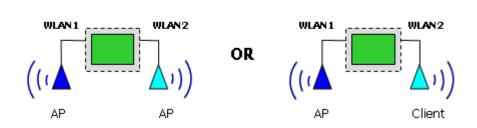

The following table lists the combinations for AP-Client WLANs:

| WLAN 1 | WLAN 2 | Allowable Setting |
|--------|--------|-------------------|
| AP     | AP     | Allow             |
| AP     | Client | Allow             |
| Client | Client | Do not allow      |
| Client | AP     | Allow             |

# **Enabling Non-Redundant (Single RF) AP**

# WLAN 1/WLAN 2

This section describes WLAN1 and WLAN2 settings. Each WLAN setting must be configured separately.

Some applications already have existing clients in the environment. The AWK-6222 can not only carry dual RF clients to the Ethernet LAN, but also single RF or existing Clients. This function is available in **Wireless**Redundancy mode's Redundant AP, or Wireless Bridge mode's Master page. Descriptions of other operation modes can be found in the "Basic Wireless Settings" section.

# Wireless Redundancy Mode's Redundant AP

This AP functionality can be set to Enable or Disable on the basic wireless settings page. If AP functionality is set to Enable, the Status will appear as **Active**, which means that the WLAN is ready to operate in the operation mode you are setting. For AP functionality settings, click on **Edit** for the AP operation mode, as described on the following page.

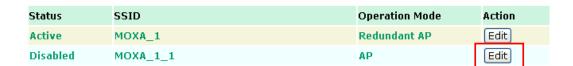

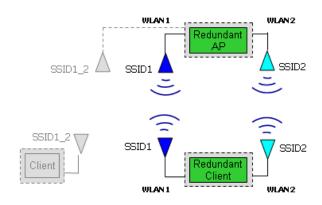

extstyle extstyle ext

You can Enable or Disable the AP functionality in the Edit mode.

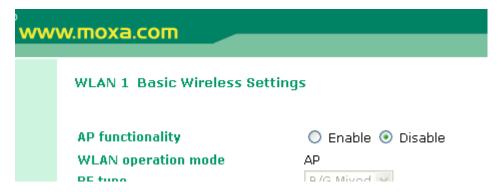

## AP functionality

| Setting | Description                                      | Factory Default |
|---------|--------------------------------------------------|-----------------|
| Disable | Redundant AP cannot serve non-redundant Clients. | Disable         |
| Enable  | Redundant AP can serve non-redundant Clients.    |                 |

# Wireless Bridge Mode's Master

You are allowed to edit this AP functionality to Enable or Disable on the basic wireless settings page. If AP functionality is set to Enable, the Status will appear as **Active**, which means that the WLAN is ready to operate in the operation mode you are setting. For AP functionality settings, click on Edit, as described below.

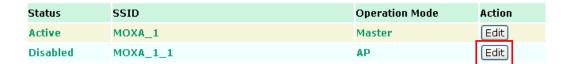

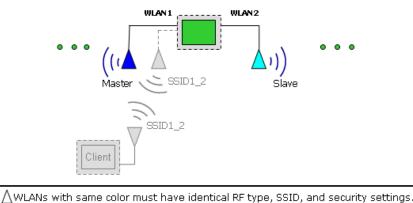

Avenus with same color must have identical in type, 331b, and security security.

You can Enable or Disable the AP functionality in the **Edit** mode.

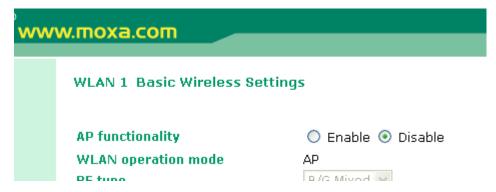

# AP functionality

| Setting | Description                           | Factory Default |
|---------|---------------------------------------|-----------------|
| Disable | Master can only serve a single slave. | Disable         |
| Enable  | Master can serve single RF clients.   |                 |

# **Basic Wireless Settings**

The following figure shows the Basic Wireless Settings page. The parameters and options are described below:

NOTE Please note that WLAN 1's RF type supports **802.11b/g** mode only; **802.11a** mode is not available. WLAN 2's RF type does support **802.11a/b/g**.

| WLAN operation mode | AP                                 |  |
|---------------------|------------------------------------|--|
| RF type             | B/G Mixed 🕶                        |  |
| Channel             | 11 💌                               |  |
| SSID                | MOXA_2                             |  |
| SSID broadcast      | <ul><li>Enable O Disable</li></ul> |  |
| Submit              |                                    |  |

# RF type

| Setting   | Description                                           | Factory Default |
|-----------|-------------------------------------------------------|-----------------|
| Α         | Supports IEEE802.11a standard only                    | B/G Mixed       |
| В         | Supports IEEE802.11b standard only                    |                 |
| G         | Supports IEEE802.11g standard only                    |                 |
| B/G Mixed | Supports both IEEE 802.11b/g standards, but 802.11g's |                 |
|           | throughput may suffer when 802.11b clients are on the |                 |
|           | network                                               |                 |

# Channel (for Redundant AP, AP, or Master Mode only)

| Setting                 | Description                             | Factory Default |
|-------------------------|-----------------------------------------|-----------------|
| Available channels vary | AWK-6222 plays the role of wireless AP. | 6 (in B/G Mixed |
| with RF type            |                                         | mode)           |

# SSID

| Setting            | Description                                                          | Factory Default   |
|--------------------|----------------------------------------------------------------------|-------------------|
| Max. 31 Characters | The SSID of a client and the SSID of the AP must be identical for $$ | MOXA_1 for WLAN1, |
|                    | them to communicate with each other.                                 | MOXA_2 for WLAN2  |

# SSID broadcast (for Redundant AP, AP, or Master Mode only)

| Setting         | Description                           | Factory Default |
|-----------------|---------------------------------------|-----------------|
| Enable/ Disable | Whether the SSID is broadcast or not. | Enable          |

NOTE If your device uses **redundant Client, Client, or Slave** mode, you can find an additional **Site Survey** button on basic wireless settings page. The button supports site survey and pops up a dialog box listing the information for available APs, as shown in the following figure. You can click on the SSID of an entity and bring the value of its SSID onto the SSID field of the Basic Wireless Settings page. Clicking on the **Refresh** button will re-scan and update the table.

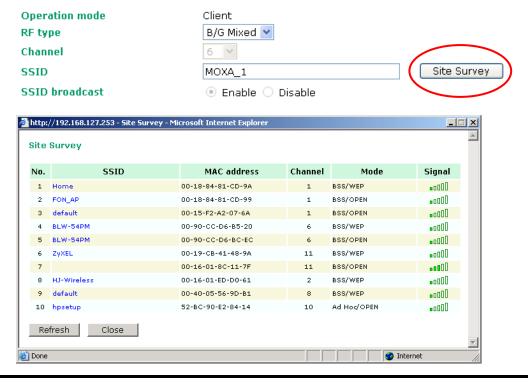

# **WLAN Security Settings**

The following figure shows the WLAN1/2 Security Settings page. The parameters and options are described below:

NOTE When you switch to Wireless Redundancy mode, you will see an additional WLAN Security Setting overview page. Please click on Edit to modify WLAN security settings.

**WLAN 1 Security Setting Selection** 

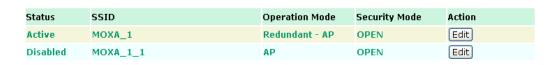

The AWK-6222 provides four standardized wireless security modes: Open, WEP (Wired Equivalent Privacy), WPA (Wi-Fi Protected Access) and WPA2. Several types of security models are available in AWK-6222 by selecting **Security mode** and **WPA type**:

- Open: No authentication, no data encryption.
- WEP: Static WEP (Wired Equivalent Privacy) keys must be manually configured.
- WPA/WPA2-Personal: also known as WPA/WPA2-PSK. You need to specify the Pre-Shared Key in the
   *Passphrase* field, which will be used by the TKIP or AES engine as a master key to generate keys that
   actually encrypt outgoing packets and decrypt incoming packets.
- **WPA/WPA2-Enterprise**: also called WPA/WPA2-EAP (Extensible Authentication Protocol). In addition to device-based authentication, WPA/WPA2-Enterprise enables user-based authentication via IEEE802.1X. The AWK-6222 can support three EAP methods: EAP-TLS, EAP-TTLS, and EAP-PEAP.

| SSID          | MOXA_1 |
|---------------|--------|
| Security mode | Open 💌 |
|               |        |
| Submit        |        |

## Security mode

| Setting | Description                                         | Factory Default |
|---------|-----------------------------------------------------|-----------------|
| Open    | No authentication                                   | Open            |
| WEP     | Static WEP is used                                  |                 |
| WPA     | WPA is used                                         |                 |
| WPA2    | Fully supports IEEE802.11i with "TKIP/AES + 802.1X" |                 |

# Open

For security reasons, it is highly recommended that the security mode should be set to an option other than Open System. When the security mode is set to Open System, no authentication or data encryption will be performed.

# **WEP**

According to the IEEE802.11 standard, WEP can be used for authentication and data encryption (confidentiality). **Shared** (or **Shared Key**) authentication type is used if WEP authentication and data encryption are both needed. Normally, **Open** (or **Open System**) authentication type is often used when WEP data encryption is run with authentication.

When WEP is enabled as a security mode, the length of a key (so-called WEP seed) can be specified as 64/128 bits, which is actually a 40/104-bit secret key with a 24-bit initialization vector. The AWK-6222 provides 4 entities of WEP key settings that can be selected to use with **Key index**. The selected key setting specifies the key to be used as a *send-key* for encrypting traffic from the AP side to the wireless client side. All 4 WEP keys are used as *receive-keys* to decrypt traffic from the wireless client side to the AP side.

The WEP key can be presented in two **Key type**, HEX and ASCII. Each ASCII character has 8 bits, so a 40-bit (or 64-bit) WEP key contains 5 characters, and a 104-bit (or 128-bit) key has 13 characters. In hex, each character uses 4 bits, so a 40-bit key has 10 hex characters, and a 128-bit key has 26 characters.

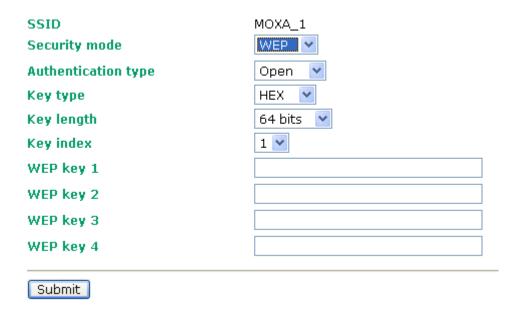

## Authentication type

| Setting | Description                                          | Factory Default |
|---------|------------------------------------------------------|-----------------|
| Open    | Data encryption is enabled, but no authentication.   | Open            |
| Shared  | Data encryption and authentication are both enabled. |                 |

## Key type

| Setting | Description                                   | Factory Default |
|---------|-----------------------------------------------|-----------------|
| HEX     | Specifies WEP keys in hex-decimal number form | HEX             |
| ASCII   | Specifies WEP keys in ASCII form              |                 |

# Key length

| Setting  | Description                                               | Factory Default |
|----------|-----------------------------------------------------------|-----------------|
| 64 bits  | Uses 40-bit secret keys with 24-bit initialization vector | 64 bits         |
| 128 bits | Uses 104-bit secret key with 24-bit initialization vector |                 |

#### Key index

| Setting | Description                     | Factory Default |
|---------|---------------------------------|-----------------|
| 1-4     | Specifies which WEP key is used | Open            |

# WEP key 1-4

| Setting                | Description                                                | Factory Default |
|------------------------|------------------------------------------------------------|-----------------|
| ASCII type:            | A string that can be used as a WEP seed for RC4 encryption | None            |
| 64 bits: 5 chars       | engine.                                                    |                 |
| 128 bits: 13chars      |                                                            |                 |
| HEX type:              |                                                            |                 |
| 64 bits: 10 hex chars  |                                                            |                 |
| 128 bits: 26 hex chars |                                                            |                 |

# WPA/WPA2-Personal

WPA (Wi-Fi Protected Access) and WPA2 are significantly improved encryption methods over WEP. WPA is a security standard based on 802.11i draft 3, while WPA2 is based on the fully ratified version of 802.11i. The initial vector is transmitted, encrypted, and enhanced with its 48 bits, twice as long as WEP. The key changes regularly so that true session is secured.

Even though AES encryption is only included in the WPA2 standard, it is widely available in the WPA security mode of some wireless APs and clients as well. The AWK-6222 also supports AES algorithms in WPA and WPA2 for better compatibility.

Personal versions of WPA/WPA2, also known as WPA/WPA-PSK (*Pre-Shared Key*), provide a simple way of encrypting a wireless connection for high confidentiality. A *Passphrase* is used as a basis for encryption methods (or cipher types) in a WLAN connection. The passphrases should be complex and as long as possible. The number of ASCII characters of the Passphrase must be at least 8 and can go up to 63. For security reasons, disclose this passphrase to the relevant users only and change it regularly.

SSID
Security mode
WPA type
Encryption method
Passphrase
Key renewal

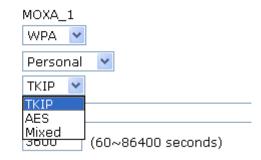

## **WPA Type**

| Setting    | Description                                         | Factory Default |
|------------|-----------------------------------------------------|-----------------|
| Personal   | Provides Pre-Shared Key-enabled WPA and WPA2        | Personal        |
| Enterprise | Provides enterprise-level security for WPA and WPA2 |                 |

# **Encryption method**

| Setting | Description                                                      | Factory Default |
|---------|------------------------------------------------------------------|-----------------|
| TKIP    | Temporal Key Integrity Protocol is enabled                       | TKIP            |
| AES     | Advance Encryption System is enabled                             |                 |
| Mixed*  | Provides TKIP broadcast key and TKIP+AES unicast key for         |                 |
|         | some legacy AP clients. This option is rarely used. *This option |                 |
|         | is available in Redundant AP, AP, or Master mode only, and       |                 |
|         | cannot support AES-enabled clients.                              |                 |

## Passphrase

| Setting           | Description                                               | Factory Default |
|-------------------|-----------------------------------------------------------|-----------------|
| 8 - 63 characters | Master key to generate keys for encryption and decryption | None            |

## Key renewal (for Redundant AP, AP, or Master Mode only)

| Setting              | Description                                    | Factory Default |
|----------------------|------------------------------------------------|-----------------|
| 60 - 86400 seconds   | Specifies the time period of group key renewal | 3600 (seconds)  |
| (1 minute to 1 year) |                                                |                 |

**NOTE** 

The value for key renewal instructs the wireless AP how often it should change the encryption keys. Usually the security level will be higher if you set this value shorter so that the encryption keys change more often. Default value is 3600 seconds (6 minutes). Longer time periods can be considered if traffic is low.

# WPA/WPA2-Enterprise (for Redundant AP, AP, or Master Mode)

By selecting **WPA type** as **Enterprise**, you can use **EAP** (*Extensible Authentication Protocol*), a framework authentication protocol used by 802.1X to provide network authentication. In these Enterprise-level security modes, a back-end RADIUS (Remote Authentication Dial-In User Service) server is needed if IEEE 802.1X functionality is enabled in WPA /WPA2. The IEEE 802.1X protocol also offers the possibility of carrying out an efficient connection authentication in a large-scaled network. It is not necessary to exchange keys or pass phrases.

# WLAN 1 WLAN Security Settings

| SSID<br>Security mode        | MOXA_1 WPA2             |
|------------------------------|-------------------------|
| WPA type                     | Enterprise 💌            |
| Encryption method            | TKIP 💌                  |
| Primary RADIUS server IP     | TKIP<br>AES             |
| Primary RADIUS server port   | Mixed                   |
| Primary RADIUS shared key    |                         |
| Secondary RADIUS server IP   |                         |
| Secondary RADIUS server port | 1812                    |
| Secondary RADIUS shared key  |                         |
| Key renewal                  | 3600 (60~86400 seconds) |

## **WPA Type**

| Setting    | Description                                         | Factory Default |
|------------|-----------------------------------------------------|-----------------|
| Personal   | Provides Pre-Shared Key-enabled WPA and WPA2        | Personal        |
| Enterprise | Provides enterprise-level security for WPA and WPA2 |                 |

# **Encryption method**

| Setting | Description                                                      | Factory Default |
|---------|------------------------------------------------------------------|-----------------|
| TKIP    | Temporal Key Integrity Protocol is enabled                       | TKIP            |
| AES     | Advance Encryption System is enabled                             |                 |
| Mixed*  | Provides TKIP broadcast key and TKIP+AES unicast key for         |                 |
|         | some legacy AP clients. This option is rarely used. *This option |                 |
|         | is available in Redundant AP, AP, or Master mode only, and       |                 |
|         | cannot support AES-enabled clients.                              |                 |

# Primary/ Secondary RADIUS server IP

| Setting           | Description                                   | Factory Default |
|-------------------|-----------------------------------------------|-----------------|
| The IP address of | Specifies the delegated RADIUS server for EAP | None            |
| RADIUS server     |                                               |                 |

# Primary/ Secondary RADIUS port

| Setting     | Description                                              | Factory Default |
|-------------|----------------------------------------------------------|-----------------|
| Port number | Specifies the port number of the delegated RADIUS server | 1812            |

## Primary/ Secondary RADIUS shared key

| Setting            | Description                                        | Factory Default |
|--------------------|----------------------------------------------------|-----------------|
| Max. 31 characters | The secret key shared between AP and RADIUS server | None            |

## Key renewal

| Setting              | Description                                    | Factory Default |
|----------------------|------------------------------------------------|-----------------|
| 60 - 86400 seconds   | Specifies the time period of group key renewal | 3600 (seconds)  |
| (1 minute to 1 year) |                                                |                 |

# WPA/WPA2-Enterprise (for Redondant Client, Client, or Slave mode)

In a client role, the AWK-6222 can support three EAP methods (or *EAP protocol*s): **EAP-TLS**, **EAP-TTLS**, and **EAP-PEAP**, corresponding to WPA/WPA-Enterprise settings on the AP side.

# WLAN 1 WLAN Security Settings

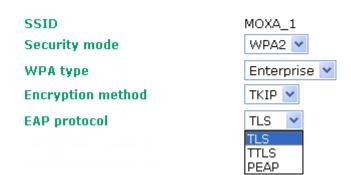

# **Encryption method**

| Setting | Description                                | Factory Default |
|---------|--------------------------------------------|-----------------|
| TKIP    | Temporal Key Integrity Protocol is enabled | TKIP            |
| AES     | Advance Encryption System is enabled       |                 |

#### **EAP Protocol**

| Setting | Description                                                | Factory Default |
|---------|------------------------------------------------------------|-----------------|
| TLS     | Specifies Transport Layer Security protocol                | TLS             |
| TTLS    | Specifies Tunneled Transport Layer Security                |                 |
| PEAP    | Specifies Protected Extensible Authentication Protocol, or |                 |
|         | Protected EAP                                              |                 |

Before choosing the EAP protocol for your WPA/WPA2-Enterpise settings on the client end, please contact the network administrator to make sure the system supports the protocol on the AP end. Detailed information on these three popular EAP protocols is presented in the following sections:

# **EAP-TLS**

TLS is the standards-based successor to the Secure Socket Layer (SSL). It can establish a trusted communication channel over a distrusted network. TLS provides mutual authentication through certificate exchange. EAP-TLS is also secure to use. You are required to submit a digital certificate to the authentication server for validation, but the authentication server must also supply a certificate.

You can use **WLAN 1/2** → **WLAN Certificate Settings** to import your WLAN certificate and enable EAP-TLS on the client end.

# WLAN 1 WLAN Security Settings

| SSID                        | MOXA_1       |
|-----------------------------|--------------|
| Security mode               | WPA2 🕶       |
| WPA type                    | Enterprise 💌 |
| Encryption method           | TKIP 💌       |
| EAP protocol                | TLS 💌        |
| Certificate issued to       | N/A          |
| Certificate issued by       | N/A          |
| Certificate expiration date | N/A          |

You can check the current certificate status in *Current Status* if it is available.

Certificate issued to: shows the certificate user.

**Certificate issued by**: shows the certificate issuer.

Certificate expiration date: indicates when the certificate becomes invalid.

## **EAP-TTLS**

It is usually much easier to re-use existing authentication systems, such as a Windows domain or Active Directory, LDAP directory, or Kerberos realm, rather than create a parallel authentication system. As a result, TTLS (Tunneled TLS) and PEAP (Protected EAP) are used to support the use of so-called "legacy authentication methods."

TTLS and PEAP work in a similar way. First, they establish a TLS tunnel, like EAP-TLS, and validate whether the network is trustworthy with digital certificates on the authentication server. This step is run to establish a tunnel that protects the next step (or "inner" authentication) so it is sometimes referred to as the "outer" authentication. Then the TLS tunnel is used to encrypt an older authentication protocol that authenticates the user for the network.

As you can see, digital certificates are still needed for the outer authentication in a simplified form. Only a small number of certificates are required, which can be generated by a small certificate authority. Certificate reduction makes TTLS and PEAP much more popular than EAP-TLS.

The AWK-6222 provides some non-cryptographic EAP methods including **PAP**, **CHAP**, **MS-CHAP**, and **MS-CHAP-V2**. These EAP methods are not recommended for direct use on wireless networks. However, they may be useful as inner authentication methods with TTLS or PEAP.

Because the inner and outer authentications can use distinct user names in TTLS and PEAP, you can use an anonymous user name for the outer authentication, while the true user name is shown only through the encrypted channel. Remember, not all client software supports anonymous altercation. Confirm this with the network administrator before you enable identity hiding in TTLS and PEAP.

# WLAN 1 WLAN Security Settings

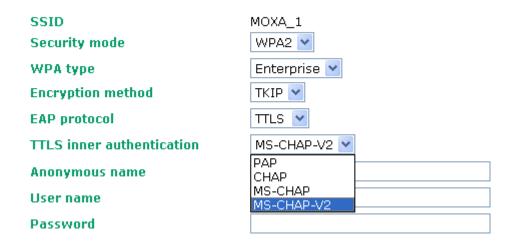

# TTL Inner Authentication

| Setting    | Description                                         | Factory Default |
|------------|-----------------------------------------------------|-----------------|
| PAP        | Password Authentication Protocol is used            | MS-CHAP-V2      |
| CHAP       | Challenge Handshake Authentication Protocol is used |                 |
| MS-CHAP    | Microsoft CHAP is used                              |                 |
| MS-CHAP-V2 | Microsoft CHAP version 2 is used                    |                 |

## Anonymous

| Setting            | Description                                   | Factory Default |
|--------------------|-----------------------------------------------|-----------------|
| Max. 31 characters | A distinct name used for outer authentication | None            |

#### User name & Password

| Setting | Description                                         | Factory Default |
|---------|-----------------------------------------------------|-----------------|
|         | User name and password used in inner authentication | None            |

# **PEAP**

There are a few differences in the inner authentication procedures for TTLS and PEAP. TTLS uses the encrypted channel to exchange attribute-value pairs (AVPs), while PEAP uses the encrypted channel to start a second EAP exchange inside of the tunnel. The AWK-6222 provides **MS-CHAP-V2** merely as an EAP method for inner authentication.

# **WLAN 1 WLAN Security Settings**

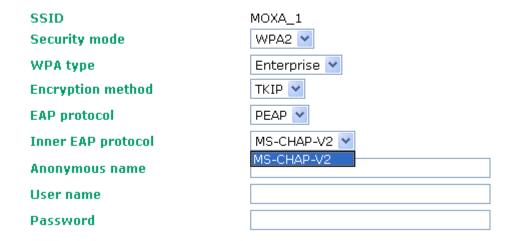

# Inner EAP protocol

| Setting    | Description                      | Factory Default |
|------------|----------------------------------|-----------------|
| MS-CHAP-V2 | Microsoft CHAP version 2 is used | MS-CHAP-V2      |

## **Anonymous**

| Setting            | Description                                   | <b>Factory Default</b> |
|--------------------|-----------------------------------------------|------------------------|
| Max. 31 characters | A distinct name used for outer authentication | None                   |

# User name & Password

| Setting | Description                                         | Factory Default |
|---------|-----------------------------------------------------|-----------------|
|         | User name and password used in inner authentication | None            |

## **Advanced Wireless Settings**

Additional wireless-related parameters are presented in this section to help you set up your wireless network in detail.

## WLAN 1 Advanced Wireless Settings

Transmission rate Auto 💌 Transmission power Full Beacon interval 100 (40~1000ms) DTIM interval  $(1 \sim 15)$ Fragmentation threshold 2346  $(256 \sim 2346)$ RTS threshold 2346  $(256 \sim 2346)$ Transmission distance 500 (500 ~ 11000m) Noise protection Enable Transmission enhancement Disable 💌 Antenna Auto 💌 **EAPOL version** 1 ~

## **Transmission Rate**

| Setting         | Description                                                | Factory Default |
|-----------------|------------------------------------------------------------|-----------------|
| Auto            | AWK-6222 will sense and adjust the data rate automatically | Auto            |
| Available rates | User can manually select a target transmission data rate   |                 |

## Transmission Power

| Setting | Description                                                   | Factory Default |
|---------|---------------------------------------------------------------|-----------------|
| Auto    | Specifies wireless signal coverage by automatically selecting | Full            |
|         | the strength of Tx power                                      |                 |
| Full    | Equivalent to 100% of maximum Tx power                        |                 |
| High    | Equivalent to 75% of maximum Tx power                         |                 |
| Medium  | Equivalent to 50% of maximum Tx power                         |                 |
| Low     | Equivalent to 25% of maximum Tx power                         |                 |

## Beacon Interval (for Redundant AP, AP, Master mode only)

| Setting         | Description                                               | Factory Default |
|-----------------|-----------------------------------------------------------|-----------------|
| Beacon Interval | This value indicates the frequency interval of the beacon | 100 (ms)        |
| (40-1000 ms)    |                                                           |                 |

## DTIM Interval (for Redundant AP, AP, Master mode only)

| Setting          | Description                                             | Factory Default |
|------------------|---------------------------------------------------------|-----------------|
| Data Beacon Rate | This value indicates how often the AWK-6222 sends out a | 1               |
| (1-16384)        | Delivery Traffic Indication Message                     |                 |

## Fragment threshold

| Setting         | Description                                             | Factory Default |
|-----------------|---------------------------------------------------------|-----------------|
| Fragment Length | This parameter specifies the maximum size a data packet | 2346            |
| (256-2346)      | before splitting and creating a new packet              |                 |

## RTS threshold

| Setting           | Description                                                   | Factory Default |
|-------------------|---------------------------------------------------------------|-----------------|
| RTS/CTS Threshold | This setting determines how large a packet can be before the  | 2346            |
| (256-2346)        | Access Point coordinates transmission and reception to ensure |                 |
|                   | efficient communication                                       |                 |

## NOTE

You can refer to the related glossaries in Chapter 5 for more detailed information about the above-mentioned settings. By setting these parameters properly, you can better tune the performance of your wireless network.

## Transmission distance

| Setting                | Description                                                    | Factory Default |
|------------------------|----------------------------------------------------------------|-----------------|
| Distance or max. range | The distance specifies the transmission distance or max. range | 500             |
| for transmission       | between two AWK devices. This parameter should be set          |                 |
| (500-11000m)           | properly, especially for long-distance communication.          |                 |

## Noise protection

| Setting        | Description                                                    | Factory Default |
|----------------|----------------------------------------------------------------|-----------------|
| Enable/Disable | The setting enhances the ability of the AWK-6222 to filter     | Enable          |
|                | wireless interference. You should enable this option for       |                 |
|                | communication distances of under 500 meters and disable it for |                 |
|                | communication distances of over 500 meters.                    |                 |

## Transmission enhancement

| Setting        | Description                                                    | <b>Factory Default</b> |
|----------------|----------------------------------------------------------------|------------------------|
| Enable/Disable | This setting can enhance communication by strengthening the    | Disable                |
|                | AWK-6222's transmission power. It is quite useful for          |                        |
|                | long-distance transmission or countering environmental         |                        |
|                | interference. Before enabling this option you should carefully |                        |
|                | evaluate and measure the transmission power of whole           |                        |
|                | system, and confirm that it is still below regulatory limits.  |                        |

## **NOTE**

Make sure the same **Transmission distance** parameters are set in both **AP** and **Client** sides, and both **Master and Slave**. When this parameter is more than 500, an optimal algorithm will be enabled to support long-distance transmission.

Please note that **Transmission enhancement** only supports **802.11b/g** mode; **802.11a** mode is not supported.

**Transmission enhancement** is also recommended to enable communication at both ends when long-distance transmission is required. A high-gain antenna installed at a fixed antenna connector can also improve performance. (Select **Antenna** at MAIN or AUX.)

## Antenna

| Setting           | Description                                                       | Factory Default |
|-------------------|-------------------------------------------------------------------|-----------------|
| Auto              | The AWK-6222 uses four antennas (two MAIN and two AUX)            | Auto            |
|                   | and enables the diversity function for reducing multipath effect. |                 |
| MAIN 1 and MAIN 2 | Diversity function is disabled. Only MAIN 1 and 2 antenna is in   |                 |
|                   | use.                                                              |                 |
| AUX 1 and AUX 2   | Diversity function is disabled. Only AUX 1 and 2 antenna is in    |                 |
|                   | use.                                                              |                 |

## EAPOL Version

| Setting | Description                                                     | Factory Default |
|---------|-----------------------------------------------------------------|-----------------|
| 1       | EAPOL version 1 is specified in the 2001 version of 802.1X, and | 1               |
|         | is much more commonly implemented.                              |                 |
| 2       | EAPOL version 2 is specified in 802.1X-2004.                    |                 |

## Turbo Roaming (for AP-Client operation mode's Client mode only)

| Setting         | Description                                             | Factory Default |
|-----------------|---------------------------------------------------------|-----------------|
| Enable/ Disable | Moxa's Turbo Roaming can enable rapid handover when the | Disable         |
|                 | AWK-6222, as a client, roams among a group of APs.      |                 |

When Turbo Roaming is enabled, RF type and Scan channels will be shown as follows. RF type shows the current **RF type**, which this client is using now. You can set up **Scan channels** for the APs among which this client is going to roam. There are three Scan channels available. Please note that the **Scan channels** may need to be modified when the **RF type** is changed. (For example, channel 36 is not available in **B**, **G** or **B/G Mix** mode.)

Turbo roaming

RF type

B/G Mixed

Scan channels

1

Not scanning

Not scanning

✓

## WLAN Certification Settings (for EAP-TLS in Redundant Client,

## **Client or Slave mode only)**

When EAP-TLS is used, a WLAN Certificate will be required at the client end to support WPA/WPA2-Enterprise. The AWK-6222 can support the **PKCS #12**, also known as *Personal Information Exchange Syntax Standard*, certificate formats that define file formats commonly used to store private keys with accompanying public key certificates, protected with a password-based symmetric key.

WLAN Certificate Settings Import (for EAP-TLS in Client mode only)

## Current status

Certificate issued to Certificate issued by Certificate expiration date

**Current Status** displays information for the current WLAN certificate imported into the AWK-6222. Nothing will be displayed if no certificate is available.

Certificate issued to: shows the certificate user

Certificate issued by: shows the certificate issuer

Certificate expiration date: indicates when the certificate becomes invalid

You can import a new WLAN certificate in Import WLAN Certificate by following these steps:

- Input the corresponding password (or key) in the Certificate private password field. Then click Submit
  to set the password.
- 2. You can see the password displayed in the Certificate private password field. Then click on the **Browse** button in **Select certificate/key file** and select the certificate file.
- 3. Click **Upload Certificate File** to import the certificate file. If it succeeds, you can see the information uploaded in *Current Certificate*. If it fails, you may need to return to step 1 to set the password correctly and then import the certificate file again.

| Step 1:                      |        |
|------------------------------|--------|
| Certificate private password |        |
| Submit                       |        |
| Step 2:                      |        |
| Select certificate/key file  | Browse |
| Upload Certificate File      |        |

**NOTE** The WLAN certificate will remain after the AWK-6222 reboots. Even though it is expired, it can still be seen on *Current Certificate*.

## **Advanced Settings**

Several advanced functions are available to increase the functionality of your AWK-6222 and wireless network system. The DHCP server helps you deploy wireless clients efficiently. Packet filters provide security mechanisms, such as firewalls, in different network layers. Moreover, the AWK-6222 can support the STP/RSTP protocols to increase reliability across the entire network. In addition, SNMP support can ease the network management via SNMP protocols.

## **DHCP Server (for AP-Client operation mode's AP mode only)**

DHCP (Dynamic Host Configuration Protocol) is a networking protocol that allows administrators to assign temporary IP addresses to network computers by "leasing" an IP address to a user for a limited amount of time, instead of assigning permanent IP addresses.

The AWK-6222 can act as a simplified DHCP server and easily assign IP addresses to your wireless clients by responding to the DHCP requests from the client ends. The IP-related parameters you set on this page will also be sent to the client.

You can also assign a static IP address to a specific client by entering its MAC address. The AWK-6222 provides a **Static DHCP mapping** list with up to 16 entities. Remember to check the **Active** check box for each entity to activate the setting.

You can check the IP assignment status under **Status** → **DHCP Client List**.

## DHCP Server (for AP mode only)

| DHCP server             | Disable 💌         |
|-------------------------|-------------------|
| Default gateway         | Enable<br>Disable |
| Subnet mask             |                   |
| Primary DNS server      |                   |
| Secondary DNS server    |                   |
| Start IP address        |                   |
| Maximum number of users |                   |
| Client lease time       | 10 (1~10 days)    |

## Static DHCP mapping

| No | ☐ Active | IP address | MAC address |
|----|----------|------------|-------------|
| 1  |          |            |             |
| 2  |          |            |             |
| 3  |          |            |             |
| 4  |          |            |             |

## DHCP server (AP only)

| Setting | Description                      | Factory Default |
|---------|----------------------------------|-----------------|
| Enable  | Enables the DHCP server function | Disable         |
| Disable | Disable DHCP server function     |                 |

## Default gateway

| Setting                 | Description                                              | Factory Default |
|-------------------------|----------------------------------------------------------|-----------------|
| IP address of a default | The IP address of the router that connects to an outside | None            |
| gateway                 | network                                                  |                 |

## Subnet mask

| Setting     | Description                                                 | Factory Default |
|-------------|-------------------------------------------------------------|-----------------|
| subnet mask | Identifies the type of sub-network (e.g., 255.255.0.0 for a | None            |
|             | Class B network, or 255.255.255.0 for a Class C network)    |                 |

## Primary/ Secondary DNS server

| Setting                | Description                                                  | Factory Default |
|------------------------|--------------------------------------------------------------|-----------------|
| IP address of Primary/ | The IP address of the DNS Server used by your network. After | None            |
| Secondary DNS server   | entering the DNS Server's IP address, you can use URLs. The  |                 |
|                        | Secondary DNS server will be used if the Primary DNS server  |                 |
|                        | fails to connect.                                            |                 |

## Start IP address

| Setting    | Description                                              | Factory Default |
|------------|----------------------------------------------------------|-----------------|
| IP address | Indicates the starting IP address which the AWK-6222 can | None            |
|            | assign.                                                  |                 |

## Maximum number of users

| Setting | Description                                                | Factory Default |
|---------|------------------------------------------------------------|-----------------|
| 1 - 999 | Specifies how many IP address can be assigned continuously | None            |

## Client lease time

| Setting     | Description                                                | Factory Default |
|-------------|------------------------------------------------------------|-----------------|
| 1 - 10 days | The lease time for which an IP address is assigned. The IP | 10 (days)       |
|             | address may expire after the lease time is reached.        |                 |

## **Packet Filters**

The AWK-6222 includes various filters for **IP-based** packets going through LAN and WLAN interfaces. You can set these filters as a firewall to help enhance network security.

## **MAC Filter**

**MAC Filters** 

The AWK-6222's MAC filter is a policy-based filter that can allow or filter out IP-based packets with specified MAC addresses. The AWK-6222 provides eight fields for filtered MAC addresses. Remember to check the **Active** check box for each entity to activate the setting.

## 

## Enable

| Setting | Description         | Factory Default |
|---------|---------------------|-----------------|
| Enable  | Enables MAC filter  | Disable         |
| Disable | Disables MAC filter |                 |

## Policy

| Setting | Description                                                 | Factory Default |
|---------|-------------------------------------------------------------|-----------------|
| Accept  | Only the packets from the listed addresses will be allowed. | Drop            |
| Drop    | Any packet from the listed addresses will be denied.        |                 |

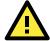

## **ATTENTION**

Be careful when you enable the filter function:

Drop + "no entity on list is activated" = all packets are allowed

Accept + "no entity on list is activated" = all packets are denied

## **IP Protocol Filter**

The AWK-6222's IP protocol filter is a policy-based filter that can allow or filter out IP-based packets with specified IP protocol and source/destination IP addresses.

The AWK-6222 provides eight fields for setting IP protocol and source/destination IP addresses in your filtering policy. Four IP protocols are available: **All, ICMP, TCP**, and **UDP**. You must specify either the Source IP or the Destination IP. By combining IP addresses and netmasks, you can specify a single IP address or a range of IP addresses to accept or drop. For example, "IP address 192.168.1.1 and netmask 255.255.255.255.255" refers to the sole IP address 192.168.1.1. "IP address 192.168.1.1 and netmask 255.255.255.0" refers to the range of IP addresses from 192.168.1.1 to 192.168.255. Remember to check the **Active** check box for each entity to activate the setting.

## **IP Protocol Filters**

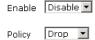

| No | $\square$ Active | Protocol | Source IP | Source netmask | Destination IP | Destination netmask |
|----|------------------|----------|-----------|----------------|----------------|---------------------|
| 1  |                  | All 🔻    |           |                |                |                     |
| 2  |                  | All 🔻    |           |                |                |                     |
| 3  |                  | All 💌    |           |                |                |                     |

## Enable

| Setting | Description                 | Factory Default |
|---------|-----------------------------|-----------------|
| Enable  | Enables IP protocol filter  | Disable         |
| Disable | Disables IP protocol filter |                 |

## Policy

| Setting | Description                                                | Factory Default |
|---------|------------------------------------------------------------|-----------------|
| Accept  | Only the packets from the listed addresses will be allowed | Drop            |
| Drop    | Any packet from the listed addresses will be denied        |                 |

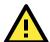

## **ATTENTION**

Be careful when you enable the filter function:

Drop + "no entity on list is activated" = all packets are allowed.

Accept + "no entity on list is activated" = all packets are denied.

## **TCP/UDP Port Filter**

The AWK-6222's TCP/UDP port filter is a policy-based filter that can allow or filter out TCP/UDP-based packets with a specified source or destination port.

The AWK-6222 provides eight fields for setting the range of source/destination ports of a specific protocol. In addition to selecting TCP or UDP protocol, you can set either the source port, destination port, or both. The end port can be left empty if only a single port is specified. Of course, the end port cannot be larger than the start port.

The **Application name** is a text string that describes the corresponding entity with up to 31 characters. Remember to check the **Active** check box for each entity to activate the setting.

## TCP/UDP Port Filters

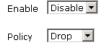

| No | ☐ Active | Source port | Destination port | Protocol | Application name |
|----|----------|-------------|------------------|----------|------------------|
| 1  |          | ~           | ~                | TCP 🔻    |                  |
| 2  |          | ~           | ~                | TCP 🔻    |                  |
| 3  |          | ~           | ~                | TCP 🔻    |                  |

## Enable

| Setting | Description                  | Factory Default |
|---------|------------------------------|-----------------|
| Enable  | Enables TCP/UDP port filter  | Disable         |
| Disable | Disables TCP/UDP port filter |                 |

## Policy

| Setting | Description                                        | Factory Default |
|---------|----------------------------------------------------|-----------------|
| Accept  | Only the packets from the listed ports be allowed. | Drop            |
| Drop    | Any packet from the listed ports will be denied.   |                 |

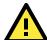

## **ATTENTION**

Be careful when you enable the filter function:

Drop + "no entity on list is activated" = all packets are allowed

Accept + "no entity on list is activated" = all packets are denied

## RSTP Settings (for Master or Slave mode only)

The AWK-6222 supports IEEE802.1D Spanning Tree Protocol and IEEE802.1w Rapid STP standards. In addition to eliminating unexpected path looping, STP/RSTP can provide a backup recovery path if a wired/ wireless path fails accidentally. The reliability and availability of the network can increase because this fail-over function.

The AWK-6222's STP/RSTP feature is disabled by default. To be completely effective, you must enable RSTP/STP on every AWK-6222 connected to your network.

The following figures indicate which Spanning Tree Protocol parameters can be configured. A more detailed explanation of each parameter is given below the figure.

## RSTP Settings (for Master or Slave mode only)

| RSTP status           |             |                   |           |             |        |
|-----------------------|-------------|-------------------|-----------|-------------|--------|
| Bridge priority       |             | 32768 💌           |           |             |        |
| Hello time            |             | 2 (1~10 s         | econds)   |             |        |
| Forwarding delay      |             | 15 (4~30 seconds) |           |             |        |
| Max age               |             | 20 (6~40 s        | econds)   |             |        |
| No                    | Enable RSTP | Port priority     | Port cost | ☐ Edge port | Status |
| 1 (LAN1)              |             | 128 💌             | 200000    |             |        |
| 2 (LAN2)              |             | 128 💌             | 200000    |             |        |
| 3 (WLAN 1:<br>Master) |             | 128 🕶             | 2000000   | <b>~</b>    |        |
| 4 (WLAN 2:            |             | 128 🕶             | 2000000   | <b>~</b>    |        |

## RSTP status

This field will appear only when STP/RSTP is enabled. It indicates whether this AWK-6222 is the Root of the Spanning Tree (the root is determined automatically) or not.

## **Bridge priority**

| Setting         | Description                                                     | Factory Default |
|-----------------|-----------------------------------------------------------------|-----------------|
| User-selected   | You can increase the bridge priority by selecting a lower       | 32768           |
| numerical value | number. Units with higher bridge priority are more likely to be |                 |
|                 | chosen as the root of the Spanning Tree topology.               |                 |

## Hello time

| Setting          | Description                                                     | Factory Default |
|------------------|-----------------------------------------------------------------|-----------------|
| User-selected    | The root of the Spanning Tree topology periodically sends out a | 2 (seconds)     |
| numerical value  | "hello" message to other devices on the network to check if the |                 |
| (1 - 10 seconds) | topology is healthy. Hello time indicates how often the root    |                 |
|                  | sends hello messages.                                           |                 |

## Forwarding delay

| Setting                 | Description                                                       | <b>Factory Default</b> |
|-------------------------|-------------------------------------------------------------------|------------------------|
| User-selected           | The amount of time this device waits before checking to see if it | 15 (seconds)           |
| numerical value (4 – 30 | should change to a different topology.                            |                        |
| seconds)                |                                                                   |                        |

## Max. age

| Setting                 | Description                                                     | Factory Default |
|-------------------------|-----------------------------------------------------------------|-----------------|
| User-selected           | As a non-root role, if the device has not received a hello      | 20 (seconds)    |
| numerical value (6 - 40 | message from the root longer than Max. age, it will reconfigure |                 |
| seconds)                | itself as a root. Once two or more devices on the network are   |                 |
|                         | recognized as a root, the devices will renegotiate to set up a  |                 |
|                         | new Spanning Tree topology.                                     |                 |

## Enable RSTP

| Setting         | Description                                                 | Factory Default     |
|-----------------|-------------------------------------------------------------|---------------------|
| Enable/ disable | Enables or disables the port as a node on the Spanning Tree | Disable (unchecked) |
|                 | topology.                                                   |                     |

## Port priority

| Setting         | Description                                                  | Factory Default |
|-----------------|--------------------------------------------------------------|-----------------|
| User-selected   | Increase this port's priority as a node on the Spanning Tree | 128             |
| numerical value | topology by inputting a lower number.                        |                 |

## Port cost

| Setting         | Description                                                          | Factory Default |
|-----------------|----------------------------------------------------------------------|-----------------|
| Enable/ Disable | Input a higher cost to indicate that this port is less suitable as a | 2000000         |
|                 | node for the Spanning Tree topology                                  |                 |

## Edge port

| Setting            | Description                                                  | Factory Default   |
|--------------------|--------------------------------------------------------------|-------------------|
| Checked/ unchecked | Sets a port, which no BPDU are expected to go through, as an | unchecked, except |
|                    | edge port                                                    | WLAN1/2 ports     |

## NOTE

We recommend you set use the edge port setting for ports that are only connected to non-STP/RSTP sub-networks or end devices (PLC, RTU, etc.) as opposed to network equipment. This can prevent unnecessary waiting and negotiation of STP/RSTP protocol, and accelerate system initialization. When an edge port receives BPDUs, it can still function as an STP/RSTP port and start negotiation.

Setting an edge port is different from disabling STP/RSTP on a port. If you disable STP/RSTP, a port will not deal with STP/RSTP BPDUs at all.

## Port Status

**Port Status** indicates the current Spanning Tree status of this port. Use **Forwarding** for normal transmission, or **Blocking** to block transmission.

## **SNMP Agent**

The AWK-6222 supports SNMP V1/V2c/V3. SNMP V1 and SNMP V2c use a community string match for authentication, which means that SNMP servers access all objects with read-only or read/write permissions using the community string *public/private* (default value). SNMP V3, which requires you to select an authentication level of MD5 or SHA, is the most secure protocol. You can also enable data encryption to enhance data security.

The AWK-6222's MIB can be found in the software CD and supports reading the attributes via SNMP. (Only *get* method is supported.)

SNMP security modes and security levels supported by the AWK-6222 are shown in the following table. Select the security mode and level that will be used to communicate between the SNMP agent and manager.

| Protocol        | Setting on UI                      | Authentication                           | Data                      | Method                                                                                                    |
|-----------------|------------------------------------|------------------------------------------|---------------------------|----------------------------------------------------------------------------------------------------|
| Version         | web page                           | Туре                                     | Encryption                | Method                                                                                                    |
| CNMD            | V1, V2c Read<br>Community          | Community string                         | No                        | Use a community string match for authentication                                                                                                    |
| SNMP<br>V1, V2c | V1, V2c<br>Write/Read<br>Community | Community string                         | No                        | Use a community string match for authentication                                                                                                    |
|                 | No-Auth                            | None                                     | No                        | Use admin or user account to access objects                                                                                                    |
|                 | MD5 or SHA                         | Authentication<br>based on MD5 or<br>SHA | No                        | Provides authentication based on HMAC-MD5, or HMAC-SHA algorithms. 8-character passwords are the minimum requirement for authentication.                                                                   |
| SNMP V3         | MD5 or SHA                         | Authentication<br>based on MD5 or<br>SHA | Data<br>encryption<br>key | Provides authentication based on HMAC-MD5 or HMAC-SHA algorithms, and data encryption key. 8-character passwords and a data encryption key are the minimum requirements for authentication and encryption. |

The following parameters can be configured on the **SNMP Agent** page. A more detailed explanation of each parameter is given below the following figure.

## **SNMP Agent**

| Enable                  | Disable 🔻 |
|-------------------------|-----------|
| Read community          | public    |
| Write commnuity         | private   |
| SNMP agent version      | V1, V2c ▼ |
| Admin auth type         | No Auth   |
| Admin privacy key       | Disable 🔻 |
| Privacy key             |           |
| Private MIB information |           |

Device object ID

enterprise.8691.15.1

## Enable

| Setting | Description         | Factory Default |
|---------|---------------------|-----------------|
| Enable  | Enables SNMP Agent  | Disable         |
| Disable | Disables SNMP Agent |                 |

## Read community (for V1, V2c, V3 or V1, V2c)

| Setting        | Description                                                   | Factory Default |
|----------------|---------------------------------------------------------------|-----------------|
| Read Community | Use a community string match with a maximum of 31             | public          |
|                | characters for authentication. This means that the SNMP agent |                 |
|                | can access all objects with read-only permissions using this  |                 |
|                | community string.                                             |                 |

## Write community (for V1, V2c, V3 or V1, V2c)

| Setting     | Description                                                   | Factory Default |
|-------------|---------------------------------------------------------------|-----------------|
| Read /Write | Use a community string match with a maximum of 31             | private         |
| Community   | characters for authentication. This means that the SNMP agent |                 |
|             | can access all objects with read/write permissions using this |                 |
|             | community string.                                             |                 |

## SNMP agent version

| Setting             | Description                                                 | Factory Default |
|---------------------|-------------------------------------------------------------|-----------------|
| V1, V2c, V3, or     | Select the SNMP protocol version used to manage the switch. | V1, V2c         |
| V1, V2c, or V3 only |                                                             |                 |

## Admin auth type (for V1, V2c, V3, and V3 only)

| Setting | Description                                              | Factory Default |
|---------|----------------------------------------------------------|-----------------|
| No Auth | Use admin account to access objects. No authentication   | No Auth         |
| MD5     | Provide authentication based on the HMAC-MD5 algorithms. |                 |
|         | 8-character passwords are the minimum requirement for    |                 |
|         | authentication.                                          |                 |
| SHA     | Provides authentication based on HMAC-SHA algorithms.    |                 |
|         | 8-character passwords are the minimum requirement for    |                 |
|         | authentication.                                          |                 |

## Admin private key (for V1, V2c, V3, and V3 only)

| Setting | Description               | Factory Default |
|---------|---------------------------|-----------------|
| Disable | No data encryption        | Disable         |
| DES     | DES-based data encryption |                 |
| AES     | AES-based data encryption |                 |

## Private Key

A data encryption key is the minimum requirement for data encryption (maximum of 63 characters)

## Private MIB Information Device Object ID

Also known as **OID**. This is the AWK-6222's enterprise value. It is fixed.

## **Storm Protection**

In general, one host should not be allowed to occupy unlimited bandwidth, particularly when the device malfunctions. For example, so-called "broadcast storms" could be caused by an incorrectly configured topology or a malfunctioning device.

## **Storm Protection**

| Storm protection     | ● Enable ○ Disable |
|----------------------|--------------------|
| Multicast & flooding | O Enable 💿 Disable |

## Storm Protection

| Setting        | Description                                               | Factory Default |
|----------------|-----------------------------------------------------------|-----------------|
| Enable/Disable | Enable or disable Broadcast Storm Protection globally for | Enable          |
|                | multicast packets                                         |                 |

## Multicast and flooding

| Setting        | Description                                                    | Factory Default |
|----------------|----------------------------------------------------------------|-----------------|
| Enable/Disable | If you enable Storm Protection, the Multicast and flooding     | Disable         |
|                | option will show up. You can Enable or Disable Broadcast Storm |                 |
|                | Protection globally for unknown multicast and unknown unicast  |                 |
|                | packets.                                                       |                 |

## **Auto Warning Settings**

Since industrial-grade devices are often located at the endpoints of a system, these devices will not always know what is happening elsewhere on the network. This means that these devices, including wireless APs or clients, must provide system maintainers with real-time alarm messages. This way even when system administrators are out of the control room for an extended period, they can still be informed of the status of devices almost instantaneously when exceptions occur.

In addition to logging these events, the AWK-6222 supports different approaches to warn engineers automatically, such as SNMP trap, e-mail, and relay output. It also supports two digital inputs to integrate sensors into your system to automate alarms by email and relay output.

## System Log

## **System Log Event Types**

Detailed information for grouped events is shown in the following table. You can check the **Enable log** box to enable event groups. By default all the values are enabled (checked). The log for system events can be seen in **Status > System Log**.

## System log Event Types

| Event group            | Enable log |
|------------------------|------------|
| System-related events  | <b>V</b>   |
| Network-related events | <b>V</b>   |
| Config-related events  | <b>V</b>   |
| Power events           | <b>~</b>   |
| DI events              | V          |

| System-related events                     | Event triggers when                                             |
|-------------------------------------------|-----------------------------------------------------------------|
| System restart (warm start)               | The AWK-6222 is rebooted, such as when its settings are changed |
|                                           | (IP address, subnet mask, etc.).                                |
| Network-related events                    | Event triggers when                                             |
| LAN 1 or LAN 2 link on                    | The LAN port is connected to a device or network.               |
| LAN 1 or LAN 2 link off                   | The port is disconnected (e.g., the cable is pulled out, or the |
|                                           | opposing device shuts down).                                    |
| Client joined/ left for WLAN 1 or WLAN 2  | A wireless client is associated or disassociated.               |
| (for Redundant AP, AP, or Master mode)    |                                                                 |
| WLAN 1 or WLAN 2 connected to AP          | The AWK-6222 is associated with an AP.                          |
| (for Redundant Client, Client, or Slave   |                                                                 |
| mode)                                     |                                                                 |
| WLAN 1 or WLAN 2 disconnected             | The AWK-6222 is disassociated from an AP.                       |
| (for Redundant Client, Client, or Slave   |                                                                 |
| mode)                                     |                                                                 |
| Config-related events                     | Event triggers when                                             |
| Configuration Changed                     | A configuration item has been changed.                          |
| Configuration file import via Web Console | The configuration file is imported to the AWK-6222.             |
| Console authentication failure            | An incorrect password is entered.                               |
| Firmware upgraded                         | The AWK-6222's firmware is updated.                             |
| Power events                              | Event triggers when                                             |
| Power 1/2 transition (On → Off)           | The AWK-6222 is powered down in PWR1/2.                         |
| PoE transition (On → Off)                 | The AWK-6222 is powered down in PoE.                            |
| Power 1/2 transition (Off → On)           | The AWK-6222 is powered via PWR1/2.                             |

| PoE transition (Off → On)   | The AWK-6222 is powered via PoE.                       |
|-----------------------------|--------------------------------------------------------|
| DI events                   | Event is triggered when                                |
| DI1/2 transition (On → Off) | Digital Input 1/2 is triggered by on to off transition |
| DI1/2 transition (Off → On) | Digital Input 1/2 is triggered by off to on transition |

## **Syslog**

This function provides the event logs for the Syslog server. The function supports up to three configurable Syslog servers and Syslog server UDP port numbers. When an event occurs, the event will be sent as a Syslog UDP packet to the specified Syslog servers.

## **Syslog Event Types**

Detail information for the grouped events is shown in the following table. You can check the **Enable log** box to enable event groups. By default all values are enabled (checked). Details for each event group can be found on the "System log Event Types" table on page 3-31.

## **Syslog Event Types**

| Event group            | Enable log |
|------------------------|------------|
| System-related events  | <b>~</b>   |
| Network-related events | V          |
| Config-related events  | V          |
| Power events           | V          |
| DI events              | <b>V</b>   |

## **Syslog Server Settings**

You can configure the parameters for your Syslog servers in this page.

## Syslog Server Settings Syslog server 1 Syslog port Syslog server 2 Syslog port Syslog server 3 Syslog port 514 Syslog server 3 Syslog port 514

## Syslog server 1/2/3

| Setting    | Description                                             | Factory Default |
|------------|---------------------------------------------------------|-----------------|
| IP address | Enter the IP address of the 1st/ 2nd/ 3rd Syslog Server | None            |

## Syslog port

| Setting          | Description                                           | Factory Default |
|------------------|-------------------------------------------------------|-----------------|
| Port destination | Enter the UDP port of the corresponding Syslog server | 514             |
| (1 to 65535)     |                                                       |                 |

## E-mail

## **E-mail Event Types**

Check the **Active** box to enable the event items. By default all values are deactivated (unchecked). Details for each event item can be found on the "System log Event Types" table on page 3-31.

## E-mail Event Types

| Event                          | ☐ Active |
|--------------------------------|----------|
| Cold start                     |          |
| Warm start                     |          |
| Power 1 transition (On>Off)    |          |
| Power 1 transition (Off>On)    |          |
| Power 2 transition (On>Off)    |          |
| Power 2 transition (Off>On)    |          |
| PoE transition (On>Off)        |          |
| PoE transition (Off>On)        |          |
| Configuration changed          |          |
| Console authentication failure |          |
| DI 1 transition (On>Off)       |          |
| DI 1 transition (Off>On)       |          |
| DI 2 transition (On>Off)       |          |
| DI 2 transition (Off>On)       |          |
| LAN 1 link On                  |          |
| LAN 1 link Off                 |          |
| LAN 2 link On                  |          |
| LAN 2 link Off                 |          |

## **E-mail Server Settings**

You can set up to four e-mail addresses to receive alarm emails from the AWK-6222. The following parameters can be configured on the **E-mail Server Settings** page. In addition, a **Send Test Mail** button can be used to test whether the Mail server and e-mail addresses are working. More detailed explanations about these parameters are given after the following figure.

# E-mail Server Settings Mail server (SMTP) User name Password From e-mail address To e-mail address 2 To e-mail address 3 To e-mail address 4 Submit Send Test Mail

## Mail server (SMTP)

| Setting    | Description                          | Factory Default |
|------------|--------------------------------------|-----------------|
| IP address | The IP Address of your email server. | None            |

## User name & Password

| Setting | Description                                    | Factory Default |
|---------|------------------------------------------------|-----------------|
|         | User name and password used in the SMTP server | None            |

### From e-mail address

| Setting            | Description                                                     | Factory Default |
|--------------------|-----------------------------------------------------------------|-----------------|
| Max. 63 characters | Enter the administrator's e-mail address which will be shown in | None            |
|                    | the "From" field of a warning e-mail.                           |                 |

## To E-mail address 1/2/3/4

| Setting            | Description                            | Factory Default |
|--------------------|----------------------------------------|-----------------|
| Max. 63 characters | Enter the receivers' e-mail addresses. | None            |

## Relay

The AWK-6222 has one relay output, which consists of two terminal block contacts on the AWK-6222's top panel. These relay contacts are used to indicate user-configured events and system failure.

The two wires attached to the relay contacts form an open circuit when a user-configured event is triggered. If a user-configured event does not occur, the relay circuit will remain closed. For safety reasons, the relay circuit is kept open when the AWK-6222 is not powered.

## **Relay Event Types**

You can check the **Active** box to enable the event items. By default all values are deactivated (unchecked). Details for each event item can be found in the "System log Event Types" table on page 3-31.

## **Relay Event Types**

| Event                       | Active |
|-----------------------------|--------|
| Power 1 transition (On>Off) |        |
| Power 2 transition (On>Off) |        |
| PoE transition (On>Off)     |        |
| DI 1 transition (On>Off)    |        |
| DI 1 transition (Off>On)    |        |
| DI 2 transition (On>Off)    |        |
| DI 2 transition (Off>On)    |        |
| LAN 1 link On               |        |
| LAN 1 link Off              |        |
| LAN 2 link On               |        |
| LAN 2 link Off              |        |

## **Trap**

Traps can be used to signal abnormal conditions (notifications) to a management station. This trap-driven notification can make your network more efficient.

Because a management station usually takes care of a large number of devices that have a large number of objects, it will be overwhelming for the management station to poll or send requests to query every object on every device. It would be more effective for the managed device agent to notify the management station when necessary by sending a message known as a trap.

## **Trap Event Types**

**Trap Event Types** 

| Event                          | ☐ Active |
|--------------------------------|----------|
| Cold start                     |          |
| Warm start                     |          |
| Power 1 transition (On>Off)    |          |
| Power 1 transition (Off>On)    |          |
| Power 2 transition (On>Off)    |          |
| Power 2 transition (Off>On)    |          |
| PoE transition (On>Off)        |          |
| PoE transition (Off>On)        |          |
| Configuration changed          |          |
| Console authentication failure |          |
| DI 1 transition (On>Off)       |          |
| DI 1 transition (Off>On)       |          |
| DI 2 transition (On>Off)       |          |
| DI 2 transition (Off>On)       |          |
| LAN 1 link On                  |          |
| LAN 1 link Off                 |          |
| LAN 2 link On                  |          |
| LAN 2 link Off                 |          |

## **SNMP Trap Receiver Settings**

SNMP traps are defined in SMIv1 MIBs (SNMPv1) and SMIv2 MIBs (SNMPv2c). The two styles are basically equivalent, and it is possible to convert between the two. You can set the parameters for SNMP trap receivers through the web page.

## **SNMP Trap Receiver Settings**

| 1st Trap version        | V1 🔽     |
|-------------------------|----------|
| 1st Trap server IP/name | V1<br>V2 |
| 1st Trap community      | alert    |
| 2nd Trap version        | V1 🔻     |
| 2nd Trap server IP/name |          |
| 2nd Trap community      | alert    |

## 1st / 2nd Trap version

| Setting | Description                 | Factory Default |
|---------|-----------------------------|-----------------|
| V1      | SNMP trap defined in SNMPv1 | V1              |
| V2      | SNMP trap defined in SNMPv2 |                 |

## 1st / 2nd Trap server IP/name

| Setting            | Description                                                  | Factory Default |
|--------------------|--------------------------------------------------------------|-----------------|
| IP address or host | Enter the IP address or name of the trap server used by your | None            |
| name               | network.                                                     |                 |

## 1st / 2nd Trap community

| Setting            | Description                                       | Factory Default |
|--------------------|---------------------------------------------------|-----------------|
| Max. 31 characters | Use a community string match with a maximum of 31 | alert           |
|                    | characters for authentication.                    |                 |

## **Status**

## **Wireless Status**

The status for **802.11 info** parameters, such as Operation mode and Channel, are shown on the **Wireless Status** page. The status will refresh every 5 seconds if the **Auto refresh** box is checked.

Certain **802.11 info** values may not appear in certain operation modes. For example, **Current BSSID** and **RSSI** are not available in Redundant AP, AP, or Master modes.

It is helpful to use the continuously updated information option on this page, such as RSSI, to monitor the signal strength of the AWK-6222 in Redundant Client, Client, or Slave modes.

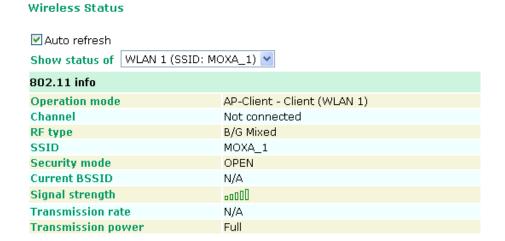

## Associated Client List (for Redundant AP, AP, or Master Mode only)

Associated Client List shows all the clients that are currently associated to a particular AWK-6222. You can click **Select all** to select all the content in the list for further editing. You can click **Refresh** to refresh the list.

Associated Client List (for Redundant AP, AP, or Master mode only)

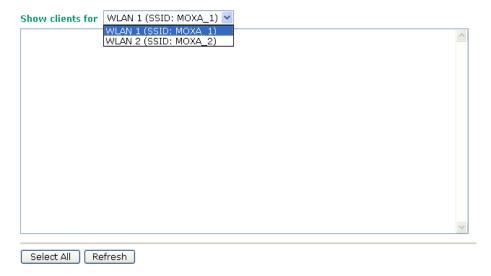

## **DHCP Client List (for AP mode only)**

When you enable the DHCP server, the DHCP Client List shows all the clients that require and have successfully received IP assignments. You can click the **Refresh** button to refresh the list.

## **DHCP Client List**

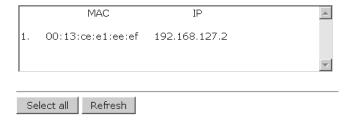

You can press Select all button to select all content in the list for further editing.

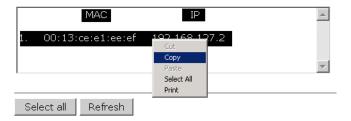

## **System Log**

Triggered events are recorded in System Log. You can export the log contents to an available viewer by clicking **Export Log**. You can use the **Clear Log** button to clear the log contents and the **Refresh** button to refresh the log.

## System log

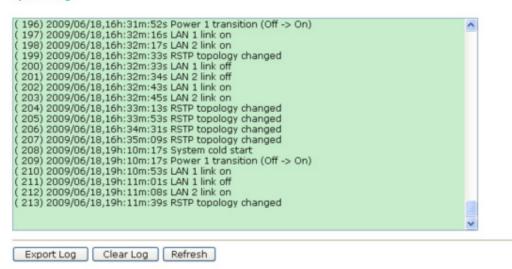

## **Relay Status**

The status of user-configurable events can be found under **Relay Status**. The status will refresh every 5 seconds if the **Auto refresh** box is checked.

If an event is triggered, it will be noted on this list. System administrators can click **Acknowledge Event** when he has acknowledged the event and addressed it.

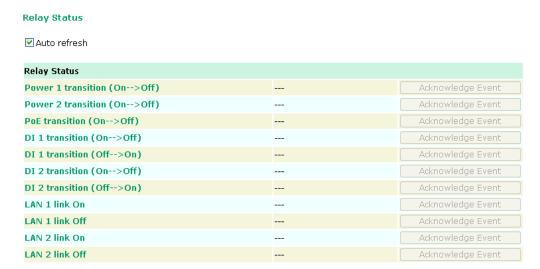

## **DI and Power Status**

The status of power inputs and digital inputs is shown on this web page. The status will refresh every 5 seconds if the **Auto refresh** box is checked.

## **Din and Power status**

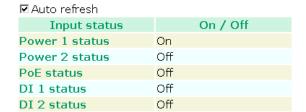

## **Maintenance**

Maintenance functions provide the administrator with tools to manage the AWK-6222 and wired/wireless networks.

## **Console Settings**

You can enable or disable access permission for the following consoles: HTTP, HTTPS, Telnet and SSH connections. For more security, we recommend you only allow access to the two secured consoles, HTTPS and SSH.

## **Console Settings**

```
HTTP console
HTTPS console
Telnet console
SSH console

Submit

© Enable © Disable
© Enable © Disable
© Enable © Disable
© Enable © Disable
```

## **Ping**

**Ping** helps to diagnose the integrity of wired or wireless networks. By inputting a node's IP address in the **Destination** field, you can use the **ping** command to make sure it exists and discover whether or not the access path is available.

## Ping

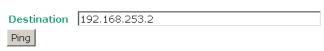

If the node and access path are available, you will see that all packets were successfully transmitted with no loss. Otherwise, some, or even all, packets may be lost, as shown in the following figure.

## Ping

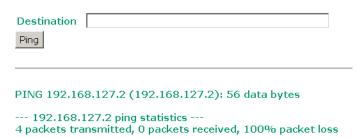

## Firmware Upgrade

The AWK-6222 can be enhanced with more value-added functions by installing firmware upgrades. The latest firmware is available at Moxa's download center.

Before running a firmware upgrade, make sure the AWK-6222 is off-line. Click the **Browse** button to specify the firmware image file and click **Firmware Upgrade and Restart** to start the firmware upgrade. After the progress bar reaches 100%, the AWK-6222 will reboot itself.

When upgrading your firmware, the AWK-6222's other functions are deactivated.

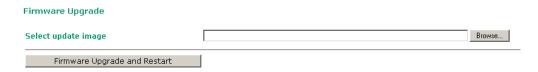

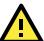

## **ATTENTION**

Please make sure the power source is stable when you upgrade your firmware. An unexpected power interruption may damage your AWK-6222.

## **Config Import Export**

You can back up or restore the AWK-6222's configuration with **Config Import Export**.

In the **Config Import** section, click **Browse** to specify the configuration file and click **Config Import** button to begin importing the configuration.

| Config Import             |        |
|---------------------------|--------|
| Select configuration file | Browse |
| Config Import             |        |

In the **Config Export** section, click the **Config Export** button and save the configuration file onto your local storage media. The configuration file is a text file and you can view and edit it with a general text-editing tool.

## Config Export Config Export

## **Load Factory Default**

Use this function to reset the AWK-6222 and roll all settings back to the factory default values. You can also reset the hardware by pressing the reset button on the top panel of the AWK-6222.

Reset to Factory Default

Click Activate to reset all settings, including the console password, to the factory default values.

The system will be restarted immediately.

Activate

## **Password**

You can change the administration password for each of the AWK-6222's console managers by using the **Password** function. Before you set up a new password, you must input the current password and reenter the new password for confirmation. For your security, do not use the default password **root**, and remember to change the administration password regularly.

## Current password New password Confirm password Submit

## Misc. Settings

Additional settings to help you manage your AWK-6222, are available on this page.

## Misc. Settings

Reset button • Always enable • Disable after 60 sec

## Reset button

| Setting              | Description                                                | Factory Default |
|----------------------|------------------------------------------------------------|-----------------|
| Always enable        | The AWK-6222's Reset button works normally.                | Always enable   |
| Disable after 60 sec | The AWK-6222's Reset button will become invalid 60 seconds |                 |
|                      | after the AWK-6222 completes booting.                      |                 |

## **Save Configuration**

The following figure shows how the AWK-6222 stores the setting changes into volatile and non-volatile memory. All data stored in volatile memory will disappear when the AWK-6222 is shutdown or rebooted unless they are saved. Because the AWK-6222 starts up and initializes with the settings stored in flash memory, all new changes must be saved to flash memory before restarting the AWK-6222.

This also means the new changes will not work unless you run either the **Save Configuration** function or the **Restart** function.

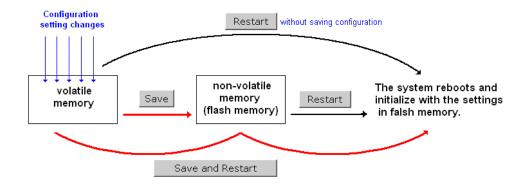

After you click on **Save Configuration** in the left menu box, the following screen will appear. Click **Save** if you wish to update the configuration settings in the flash memory at this time. Alternatively, you may choose to run other functions and put off saving the configuration until later. However, the new setting changes will remain in the non-volatile memory until you save the configurations.

## **Save Configuration**

If you have submitted any configuration changes, you must save the changes and restart the system before they take effect. Click **Save** to save the changes in AWK-6222-US's memory. Click **Restart** to activate new settings in the navigation panel.

Save

## Restart

If you submitted configuration changes, you will find a blinking string in the upper right corner of the screen. After making all your changes, click the **Restart** function in the left menu box. One of two different screens will appear.

If you made changes recently but did not save, you will be given two options. Clicking the **Restart** button here will reboot the AWK-6222 directly, and all setting changes will be ignored. Clicking the **Save and Restart** button will apply all setting changes and then reboot the AWK-6222.

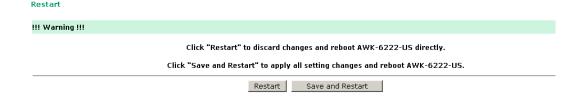

If you run the **Restart** function without changing any configurations or saving all your changes, you will see just one **Restart** button on your screen.

## Restart III Warning III Clicking Restart will disconnect all Ethernet connections and reboot AWK-6222-US. Restart

You will not be able to run any of the AWK-6222's functions while the system is rebooting.

## Logout

**Logout** helps users disconnect the current HTTP or HTTPS session and go to the Login page. For security reasons, we recommend you logout before quitting the console manager.

## Click **Logout** button to defalut Login page. Logout

## **Software Installation/Configuration**

The following topics are covered in this chapter:

- □ Overview
- Wireless Search Utility
  - > Installing Wireless Search Utility
  - > Configuring the Wireless Search Utility

## **Overview**

The Wireless Search Utility can be downloaded from the Moxa website at <a href="https://www.moxa.com">www.moxa.com</a>.

## **Wireless Search Utility**

## **Installing Wireless Search Utility**

Once the Wireless Search Utility is downloaded, run the setup executable to start the installation.

1. Click **Next** on the **Welcome** screen to proceed with the installation.

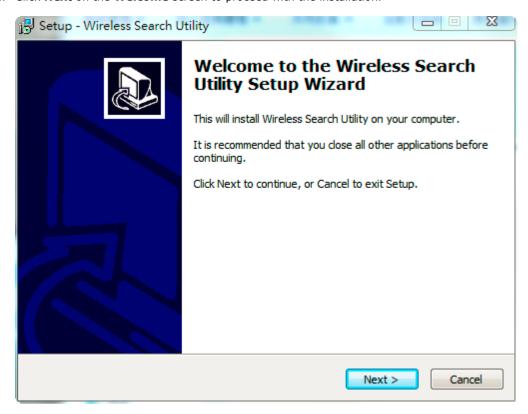

2. Click **Next** to install program files in the default directory, or click **Browse** to select an alternate location.

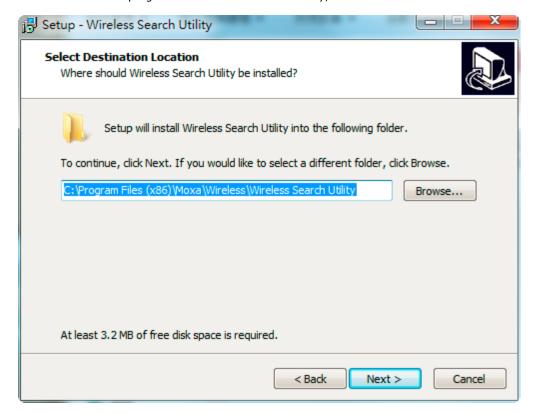

3. Click **Next** to create and place the program's shortcut files in the default directory, or click **Browse** to specify a different location.

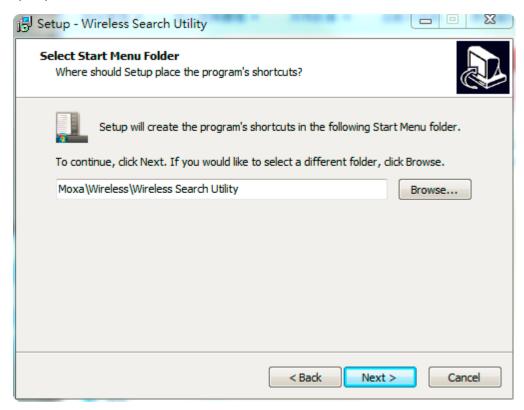

4. Click **Next** to select additional tasks.

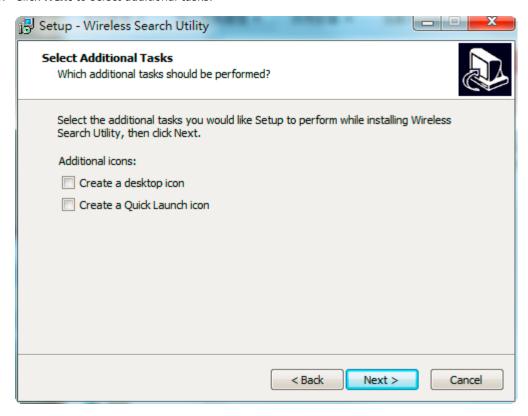

5. Click **Next** to proceed with the installation. The installer then displays a summary of the installation options.

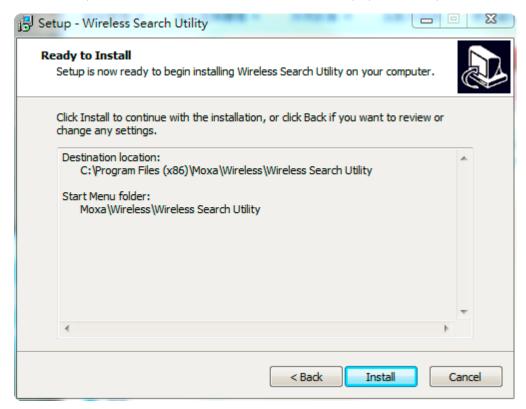

6. Click **Install** to begin the installation. The setup window will report the progress of the installation. To change the installation settings, click **Back** and navigate to the previous screen.

7. Click **Finish** to complete the installation of the Wireless Search Utility.

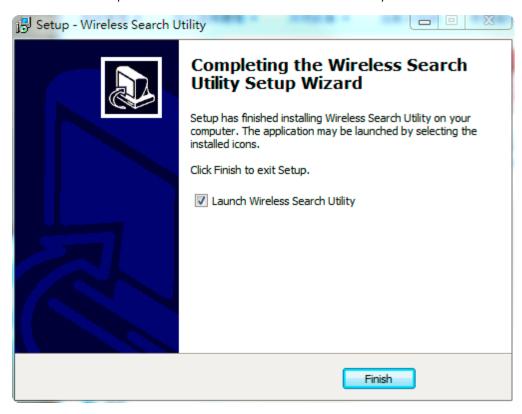

## **Configuring the Wireless Search Utility**

The Broadcast Search function is used to locate all AWK-6222 APs that are connected to the same LAN as your computer. After locating an AWK-6222, you will be able to change its IP address. Since the Broadcast Search function searches by TCP packet and not IP address, it doesn't matter if the AWK-6222 is configured as an AP or Client. In either case, APs and Clients connected to the LAN will be located, regardless of whether or not they are part of the same subnet as the host.

- 1. Start the Wireless Search Utility program.
- 2. In the Login page, select the **Device Search Only** option to search for devices and view the configuration, or the **Device Management** option to assign IPs, upgrade firmware, and locate devices.

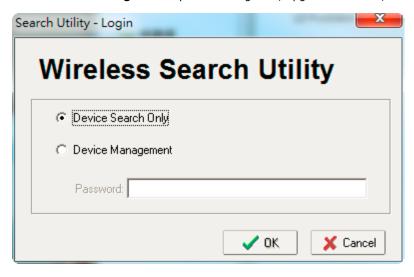

3. To search for devices, open the Wireless Search Utility and click the **Search** icon.

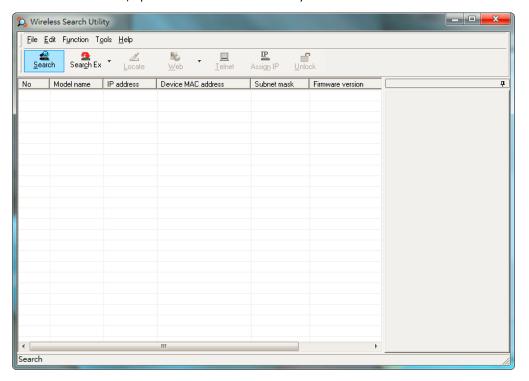

The "Searching" window indicates the progress of the search. When the search is complete, all AWKs that were located will be displayed in the Wireless Search Utility window.

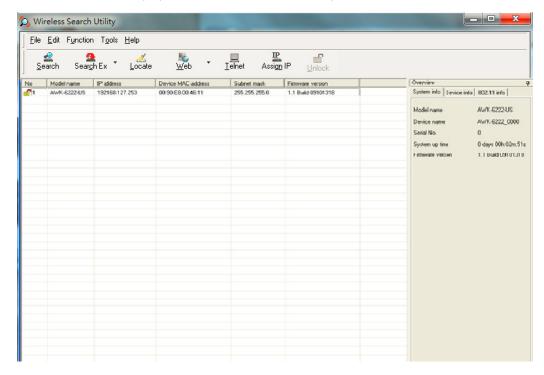

Click Locate to cause a selected device to beep.

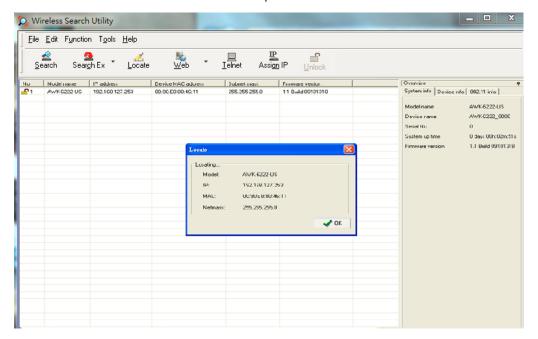

Make sure the device is **unlocked** before using the other functions of the search utility. The device will unlock automatically if the password is set to the default. Otherwise you must enter the new password manually.

To unlock devices, go to Tools → Utility Login Options

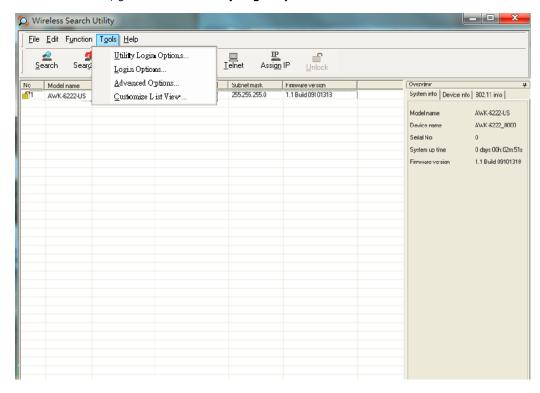

Use the scroll down list to select the MAC addresses of the AWK devices that you would like to manage, and then click **Add**. Key in the password for the device and then click **OK** to save. If you return to the search page and search for the AWK again, you will find that the AWK will unlock automatically.

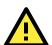

## **ATTENTION**

For security purposes, we suggest changing the default password of the Wireless Search Utility login.

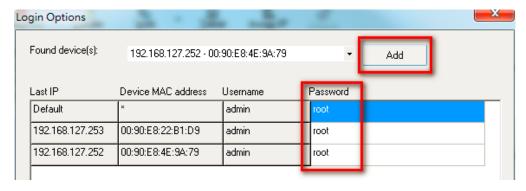

To modify the configuration of the selected device, click on the **Web** icon. This will take you to the web console, where you can make all configuration changes. Refer to Chapter 3, "Using the Web Console," for information on using the web console.

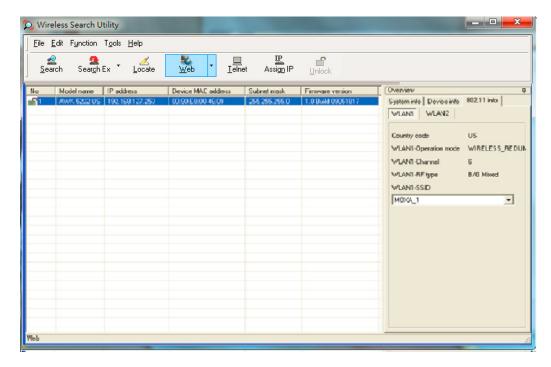

Click on Telnet if you would like to use telnet to configure your devices.

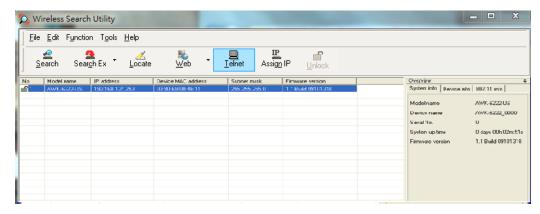

Click **Assign IP** to change the IP setting.

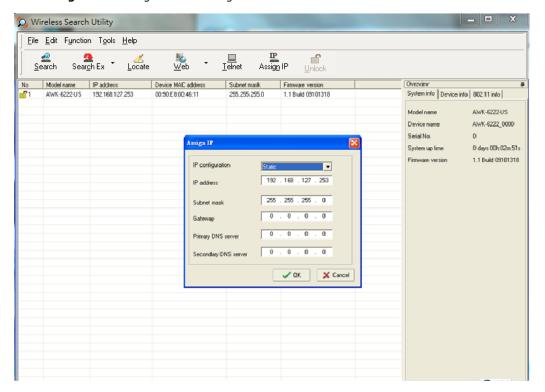

The three advanced options available under the **Tools** menu—**Search**, **Connection**, and **Miscellaneous**—are explained below:

## Search

Retry count (default=5): Use this option to set the number of times a search will be automatically retried.

Retry interval (ms): The time interval between retries.

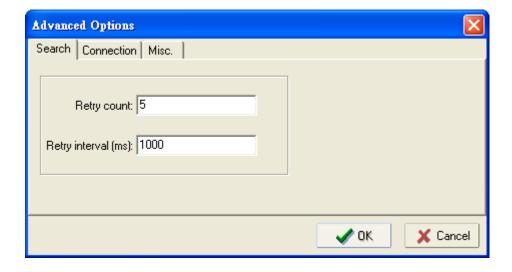

## **Connection**

Connection timeout (secs): Use this option to set the waiting time for the **Default Login, Locate, Assign IP, Upload Firmware**, and **Unlock** functions to complete their tasks.

**Upgrade timeout (secs):** Use this option to set the connection timeout while the firmware is upgrading, which is the time required for the firmware to be written to the flash memory.

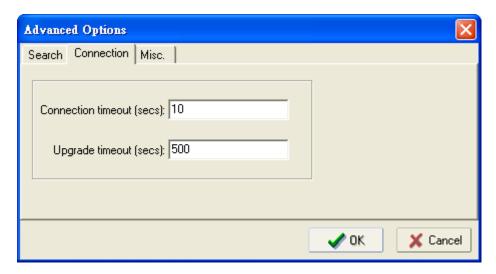

## Misc.

**Search on start:** Select this option if you would like the search function to start searching for devices after you log in to the Wireless Search Utility.

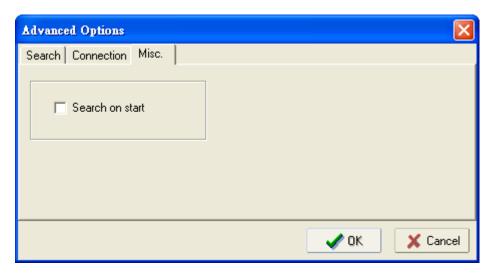

## **Other Console Configurations**

This chapter explains how to access the AWK-6222 for the first time. In addition to HTTP access, there are four ways to access AWK-6222: serial console, Telnet console, SSH console, and HTTPS console. The serial console connection method, which requires using a short serial cable to connect the AWK-6222 to a PC's COM port, can be used if you do not know the AWK-6222's IP address. The other consoles can be used to access the AWK-6222 over an Ethernet LAN, or over the Internet.

The following topics are covered in this chapter:

- ☐ RS-232 Console Configuration (115200, None, 8, 1, VT100)
- □ Configuration by Telnet and SSH Consoles
- □ Configuration by Web Browser with HTTPS/SSL
- □ Disabling Telnet and Browser Access

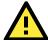

## **ATTENTION**

- 1. You **CANNOT** connect to the AWK-6222 with two or more of these console configurations simultaneously.
- 2. You can connect to the AWK-6222 simultaneously by web browser and serial/ Telnet /SSH console. However, we strongly suggest that you do **NOT** use more than one connection method at the same time. Following this advice will allow you to maintain better control over the configuration of your AWK-6222.

## RS-232 Console Configuration (115200, None, 8, 1, VT100)

The serial console connection method, which requires using a short serial cable to connect the AWK-6222 to a PC's COM port, can be used if you do not know the AWK-6222's IP address. It is also convenient to use serial console configurations when you cannot access the AWK-6222 over Ethernet LAN, such as in the case of LAN cable disconnections or a broadcast storm.

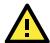

## **ATTENTION**

Do not use the RS-232 console manager when the AWK-6222 is powered at reversed voltage (ex. -48VDC), even though reverse voltage protection is supported.

If you need to connect the RS-232 console at reversed voltage, Moxa's TCC-82 isolator is your best solution.

NOTE

We recommend using **Moxa PComm (Lite)** Terminal Emulator, which can be downloaded free of charge from Moxa's website.

Before running PComm Terminal Emulator, use an RJ45 to DB9-F (or RJ45 to DB25-F) cable to connect the AWK-6222's RS-232 console port to your PC's COM port (generally COM1 or COM2, depending on how your system is set up). After installing PComm Terminal Emulator, take the following steps to access the RS-232 console utility.

- 1. From the Windows desktop, open the Start menu and start **PComm Terminal Emulator** in the PComm (Lite) group.
- 2. Select Open under Port Manager to open a new connection.

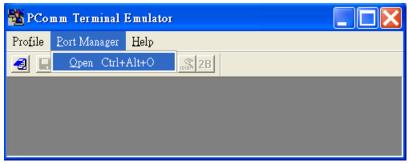

3. The **Communication Parameter** page of the Property window opens. Select the appropriate COM port for Console Connection, **115200** for Baud Rate, **8** for Data Bits, **None** for Parity, and **1** for Stop Bits.

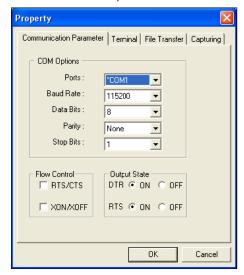

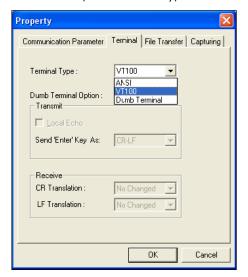

- 4. Click on the Terminal tab, and select VT100 (or ANSI) for Terminal Type. Click on OK to continue.
- 5. The Console login screen will appear. Log into the RS-232 console with the login name (default: **admin**) and password (default: **root**, if no new password is set).

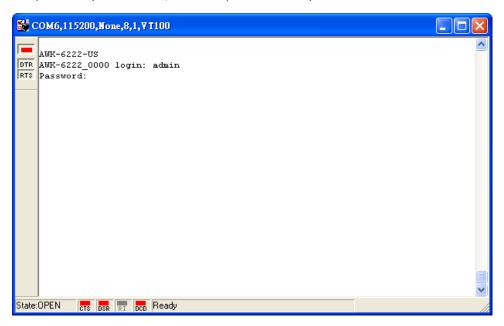

6. The AWK-6222's device information and Main Menu will be displayed. Please follow the description on screen and select the administration option you wish to perform.

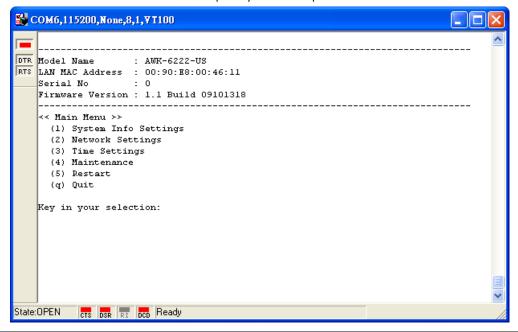

**NOTE** To modify the appearance of the PComm Terminal Emulator window, select **Edit** → **Font** and then choose the desired formatting options.

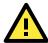

#### **ATTENTION**

If you unplug the RS-232 cable or trigger **DTR**, a disconnection event will be invoked to enforce logout for network security. You will need to log in again to resume operation.

# **Configuration by Telnet and SSH Consoles**

You may use a Telnet or SSH client to access the AWK-6222 and manage the console over a network. To access the AWK-6222's functions over the network from a PC host that is connected to the same LAN as the AWK-6222, you need to make sure that the PC host and the AWK-6222 are on the same logical subnet. To do this, check your PC host's IP address and subnet mask.

NOTE The AWK-6222's default IP address is **192.168.127.253** and the default subnet mask is **255.255.255.0** (for a Class C network). If you do not set these values properly, please check the network settings of your PC host and then change the IP address to 192.168.127.xxx and subnet mask to 255.255.255.0.

Follow the steps below to access the console utility via Telnet or SSH client.

 From Windows Desktop, run Start → Run, and then use Telnet to access the AWK-6222's IP address from the Windows Run window. (You may also issue the telnet command from the MS-DOS prompt.)

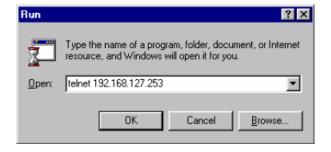

When using SSH client (ex. PuTTY), please run the client program (ex. putty.exe) and then input the AWK-6222's IP address, specifying 22 for the SSH connection port.

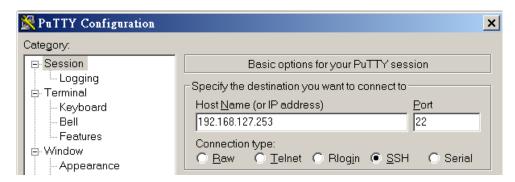

2. The Console login screen will appear. Please refer to the previous paragraph "RS-232 Console Configuration" and for login and administration.

# Configuration by Web Browser with HTTPS/SSL

To secure your HTTP access, the AWK-6222 supports HTTPS/SSL encryption for all HTTP traffic. Perform the following steps to access the AWK-6222's web browser interface via HTTPS/SSL.

1. Open your web browser and type https://<AWK-6222's IP address> in the address field. Press **Enter** to establish the connection.

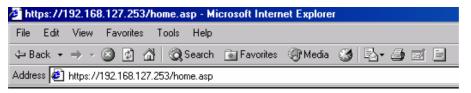

2. Warning messages will pop up to warn users that the security certificate was issued by a company they have not yet chosen to trust.

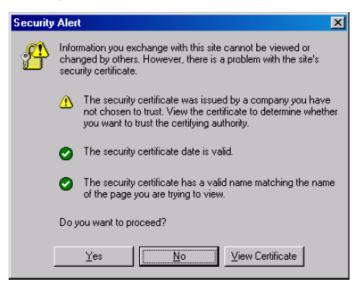

3. Select **Yes** to accept the certificate issued by Moxa IW and then enter the AWK-6222's web browser interface secured via HTTPS/SSL. (You can see the protocol in URL is **https**.) Then you can use the menu tree on the left side of the window to open the function pages to access each of AWK-6222's functions.

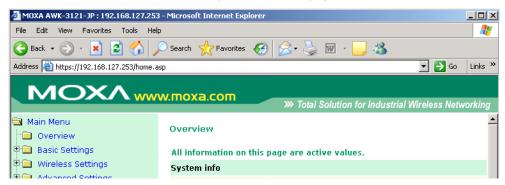

# **Disabling Telnet and Browser Access**

If you are connecting the AWK-6222 to a public network but do not intend to use its management functions over the network, then we suggest disabling both Telnet Console and Web Configuration. Please run **Maintenance > Console Settings** to disable them, as shown in the following figure.

### **Console Settings**

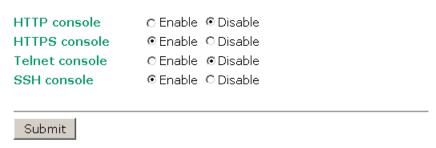

# References

This chapter provides more detailed information about wireless-related technologies. The information in this chapter can help you administer your AWK-6222s and plan your industrial wireless network better.

The following topics are covered in this chapter:

- □ Beacon
- □ DTIM
- □ Fragment
- □ RTS Threshold
- ☐ STP and RSTP
  - ➤ The STP/RSTP Concept
  - > Differences between RSTP and STP

AWK-6222 References

### **Beacon**

A beacon is a packet broadcast by the AP to keep the network synchronized. A beacon includes the wireless LAN service area, the AP address, the Broadcast destination address, a time stamp, Delivery Traffic Indicator Maps (DTIM), and the Traffic Indicator Message (TIM). Beacon Interval indicates the frequency interval of AP.

### DTIM

Delivery Traffic Indication Map (DTIM) is contained in beacon frames. It indicates that broadcast and multicast frames buffered by the AP will be delivered shortly. Lower settings result in more efficient networking, while preventing your PC from dropping into power-saving sleep mode. Higher settings allow your PC to enter sleep mode, thus saving power.

# **Fragment**

A lower setting means smaller packets, which will create more packets for each transmission. If you have decreased this value and experience high packet error rates, you can increase it again, but it will likely decrease overall network performance. Only minor modifications of this value are recommended.

### **RTS Threshold**

RTS Threshold (256-2346) – This setting determines how large a packet can be before the Access Point coordinates transmission and reception to ensure efficient communication. This value should remain at its default setting of 2,346. When you encounter inconsistent data flow, only minor modifications are recommended.

### STP and RSTP

### The STP/RSTP Concept

**Spanning Tree Protocol** (STP) was designed to help reduce link failures in a network, and provide protection from loops. Networks that have a complicated architecture are prone to broadcast storms caused by unintended loops in the network. The STP protocol is part of the IEEE802.1D standard, 1998 Edition bridge specification.

Rapid Spanning Tree Protocol (RSTP) implements the Spanning Tree Algorithm and Protocol defined by IEEE802.1w-2001 standard. RSTP provides the following benefits:

- · The topology of a bridged network will be determined much more quickly compared to STP.
- RSTP is backward compatible with STP, making it relatively easy to deploy. For example:
  - > Defaults to sending 802.1D-style BPDUs if packets with this format are received.
  - STP (802.1D) and RSTP (802.1w) can operate on the LAN ports and WLAN ports (AP and WDS1-WDS8) of the same AWK-6222.

This feature is particularly helpful when the AWK-6222 connects to older equipment, such as legacy switches.

AWK-6222 References

### **Differences between RSTP and STP**

RSTP is similar to STP, but includes additional information in the BPDUs that allow each bridge to confirm that it has taken action to prevent loops from forming when it decides to enable a link to a neighboring bridge. Adjacent bridges connected via point-to-point links will be able to enable a link without waiting to ensure that all other bridges in the network have had time to react to the change. The main benefit of RSTP is that the configuration decision is made locally rather than network-wide, allowing RSTP to carry out automatic configuration and restore a link faster than STP.

# **Support Information**

This chapter presents additional information about this manual and product. You can also learn how to contact Moxa for technical support.

The following topics are covered in this chapter:

- ☐ About This User's Manual
- □ DoC (Declaration of Conformity)
  - > Federal Communication Commission Interference Statement
  - > R&TTE Compliance Statement
- **☐** Firmware Recovery
- ☐ Technical Support Contact Information

### **About This User's Manual**

This manual is mainly written for, but not limited to, the following hardware and firmware for the AWK-6222:

Hardware Revision: 1.0Firmware Version: 1.1

You are strongly recommended to visit Moxa's website (http://www.moxa.com) and find the latest product datasheet, firmware, QIG (Quick Installation Guide), UM (User's Manual) and related information.

**NOTE** You can find out the hardware revision number of AWK-6222 on the back label.

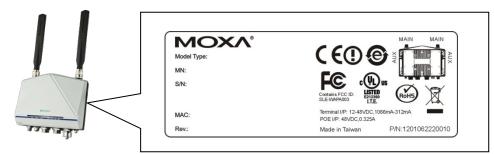

The firmware version number can be seen on the Overview page, as follow:

#### All information on this page are active values.

| System info      |                    |
|------------------|--------------------|
| Model name       | AWK-6222-US        |
| Device name      | AWK-6222_0000      |
| Serial No.       | 0                  |
| System up time   | 0 days 00h:05m:30s |
| Firmware version | 1.1 Build 09101318 |

# **DoC (Declaration of Conformity)**

#### **Federal Communication Commission Interference Statement**

This equipment has been tested and found to comply with the limits for a Class B digital device, pursuant to Part 15 of the FCC Rules. These limits are designed to provide reasonable protection against harmful interference in a residential installation. This equipment generates, uses and can radiate radio frequency energy and, if not installed and used in accordance with the instructions, may cause harmful interference to radio communications. However, there is no guarantee that interference will not occur in a particular installation. If this equipment does cause harmful interference to radio or television reception, which can be determined by turning the equipment off and on, the user is encouraged to try to correct the interference by one of the following measures:

- · Reorient or relocate the receiving antenna.
- Increase the separation between the equipment and receiver.
- Connect the equipment into an outlet on a circuit different from that to which the receiver is connected.
- Consult the dealer or an experienced radio/TV technician for help.

**FCC Caution:** To assure continued compliance, (example – use only shielded interface cables when connecting to computer or peripheral devices). Any changes or modifications not expressly approved by the party responsible for compliance could void the user's authority to operate this equipment. This transmitter must not be co-located or operated in conjunction with any other antenna or transmitter.

#### FCC Radiation Exposure Statement

This equipment complies with FCC radiation exposure limits set forth for an uncontrolled environment. This equipment should be installed and operated with a minimum distance of 20 cm between the radiator & your body.

This device complies with Part 15 of the FCC Rules. Operation is subject to the following two conditions: (1) This device may not cause harmful interference, and (2) this device must accept any interference received, including interference that may cause undesired operation.

FCC 15.407(e): Within the 5.15-5.25 GHz band, U-NII devices will be restricted to indoor operations to reduce any potential for harmful interference to co-channel MSS operations.

### **R&TTE Compliance Statement**

This equipment complies with all the requirements of DIRECTIVE 1999/5/CE OF THE EUROPEAN PARLIAMENT AND THE COUNCIL OF 9 March 1999 on radio equipment and telecommunication terminal equipment and the mutual recognition of their conformity (R&TTE).

The R&TTE Directive repeals and replaces in the directive 98/13/EEC (Telecommunications Terminal Equipment and Satellite Earth Station Equipment) as of April 8, 2000.

#### Safety

This equipment is designed with the utmost care for the safety of those who install and use it. However, special attention must be paid to the dangers of electric shock and static electricity when working with electrical equipment. All guidelines of this and of the computer manufacturer must therefore be allowed at all times to ensure the safe use of the equipment.

#### EU Countries Intended for Use

The ETSI version of this device is intended for home and office use in Austria, Belgium, Denmark, Finland, France (with Frequency channel restrictions), Germany, Greece, Ireland, Italy, Luxembourg, Portugal, Spain, Sweden, The Netherlands, and United Kingdom.

The ETSI version of this device is also authorized for use in EFTA member states Norway and Switzerland.

#### **EU Countries Not Intended for Use**

None.

#### Potential Restrictive Use

France: only channels 10, 11, 12, and 13.

#### **CE Warning**

This is a class B product. In a domestic environment this product may cause radio interference in which case the user may be required to take adequate measures.

## Firmware Recovery

When **FAULT** and **STATE** LEDs all light up simultaneously and blink at one-second intervals, it means the system boot has failed. This may result from an improper operation or issues such as an unexpected shutdown during a firmware update. The AWK-6222 is designed to help administrators recover from such damage and resume system operation rapidly. You can refer to the following instructions to recover the firmware:

Connect to the AWK-6222's RS-232 console with **115200bps and N-8-1**. You will see the following message shown on the terminal emulator every second.

Press Ctrl - C and the following message will appear.

Enter **2** to change the network setting. Specify the location of the AWK-6222's firmware file on the TFTP server and press **y** to write the settings into flash memory.

-----

- 1. Start to firmware upgrade using the above network setting immediately.
- 2. Change the network settings.

Enter your selection : (1-2,enter for abort): 2

```
IP address of AWK-5222 : 192.168.1.2
IP address of TFTP server : 192.168.1.1
Netmask of AWK-5222 : 255.255.252.0
Gateway of AWK-5222 : 192.168.1.254
Update RedBoot non-volatile configuration - continue (y/n)? y
```

AWK-6222 restarts, and the "Press Ctrl-C to enter Firmware Recovery Process..." message will reappear. Press **Ctrl-C** to enter the menu and select **1** to start the firmware upgrade process.

Select **0** in the sub-menu to load the firmware image via LAN, and then enter the file name of the firmware to start the firmware recovery.

## **Technical Support Contact Information**

Customer satisfaction is our number one concern, and to ensure that customers receive the full benefit of our products, Moxa Internet Services has been set up to provide technical support, driver updates, product information, certification status, installation guide and user's manual updates.

The following services are provided:

- E-mail for technical support: support@moxa.com (Worldwide) support@usa.moxa.com (The Americas)
- World Wide Web (WWW) Site for product information: http://www.moxa.com